## **Latitude 3510**

## **Руководство по настройке и техническим характеристикам**

**нормативная модель: P101F нормативный тип: P101F001, P101F002**

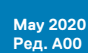

**1**

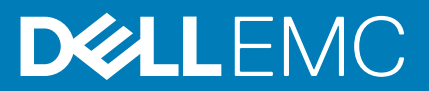

#### Примечания, предупреждения и предостережения

**ПРИМЕЧАНИЕ: Пометка ПРИМЕЧАНИЕ указывает на важную информацию, которая поможет использовать данное изделие более эффективно.**

**ОСТОРОЖНО: Указывает на возможность повреждения устройства или потери данных и подсказывает, как избежать этой проблемы.**

**ПРЕДУПРЕЖДЕНИЕ: Указывает на риск повреждения оборудования, получения травм или на угрозу для** ∕N **жизни.**

**© Корпорация Dell или ее дочерние компании, 2020. Все права защищены.** Dell, EMC и другие товарные знаки являются товарными знаками корпорации Dell Inc. или ее дочерних компаний. Другие товарные знаки могут быть товарными знаками соответствующих владельцев.

# Содержание

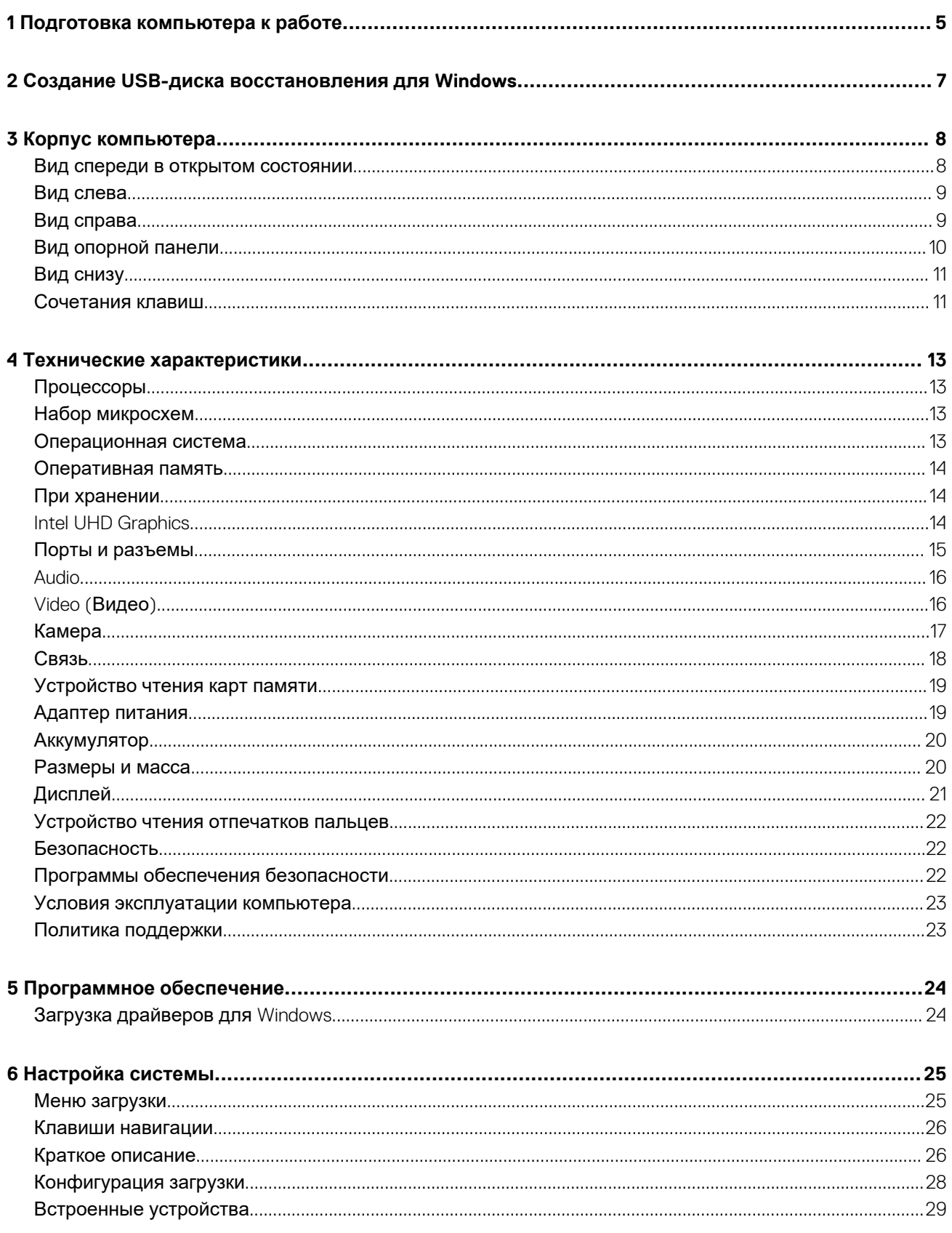

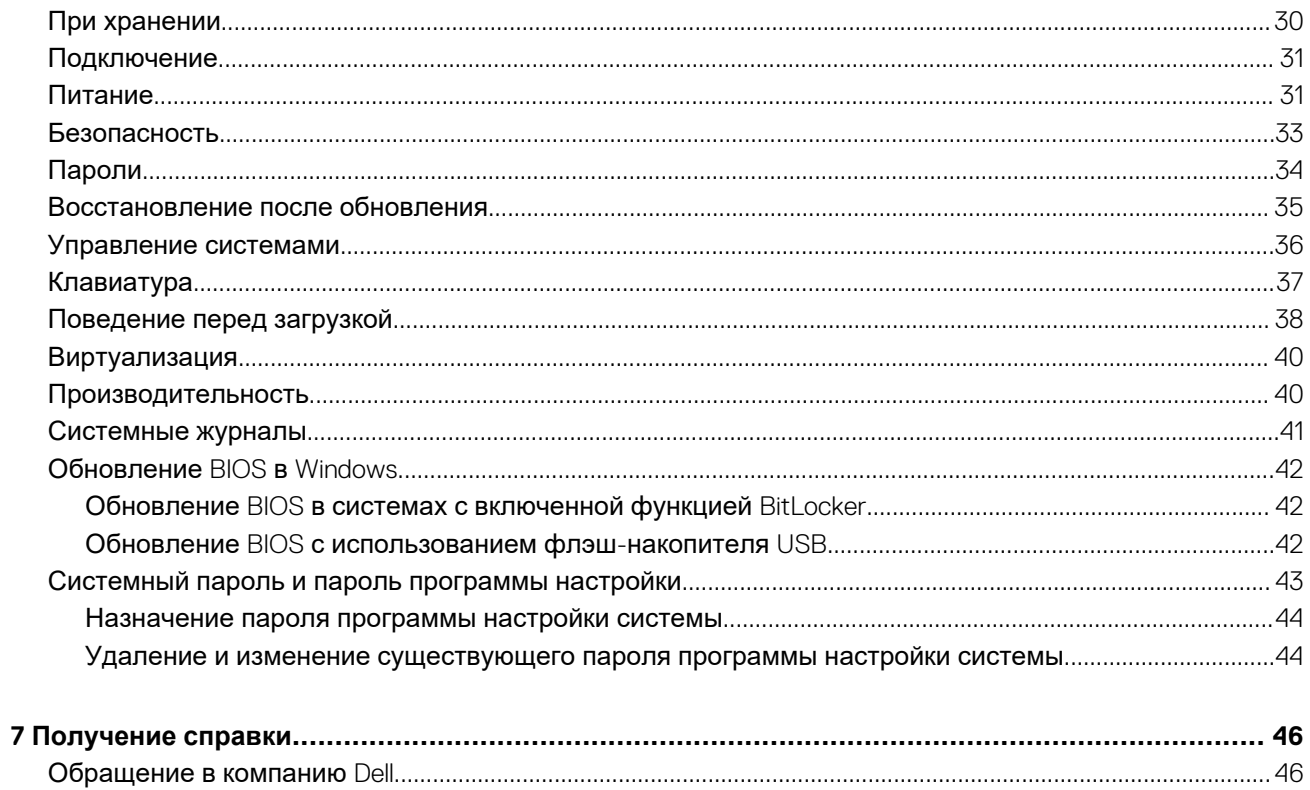

## Подготовка компьютера к работе

#### <span id="page-4-0"></span>Действия

- 1. Подключите адаптер питания и нажмите на кнопку питания.
	- (1) ПРИМЕЧАНИЕ: Для экономии заряда аккумулятор может перейти в энергосберегающий режим.

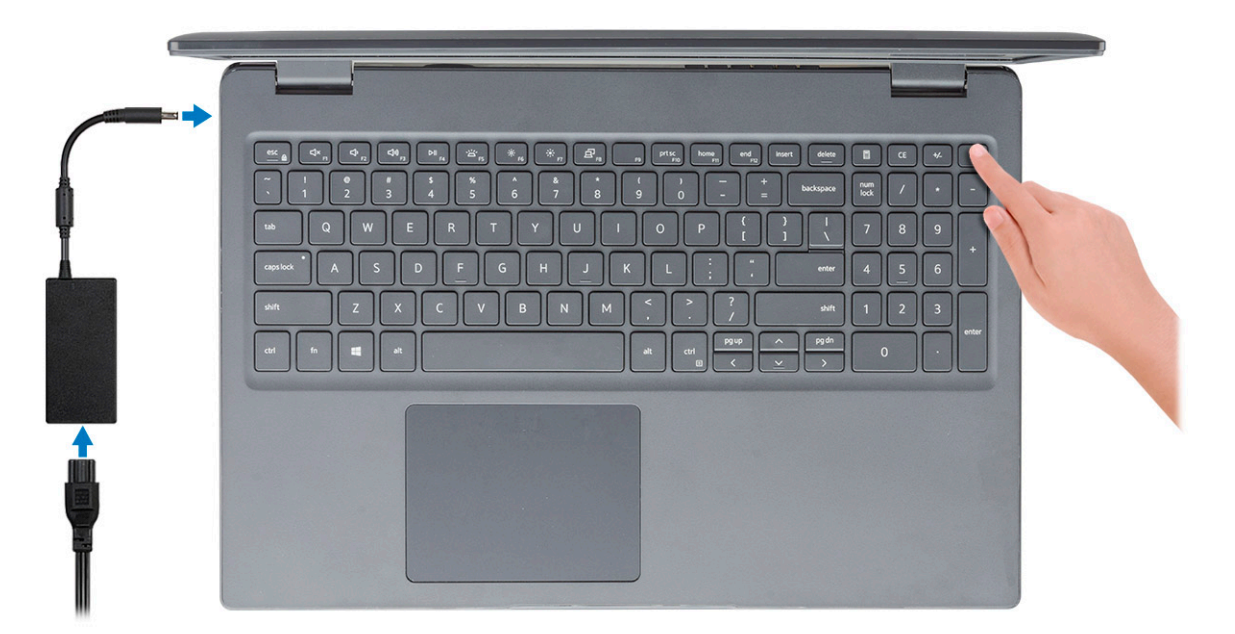

2. Завершите установку системы Windows.

Для завершения установки следуйте инструкциям на экране. Во время настройки следуйте приведенным далее рекомендациям Dell.

- Подключитесь к сети, чтобы получать обновления Windows.
	- TPИМЕЧАНИЕ: Если вы подключаетесь к защищенной беспроводной сети, при появлении соответствующего запроса введите пароль доступа.
- Если компьютер подключен к Интернету, войдите в систему с помощью существующей учетной записи Майкрософт  $\ddot{\phantom{0}}$ (либо создайте новую). Если компьютер не подключен к Интернету, создайте автономную учетную запись.
- На экране Support and Protection (Поддержка и защита) введите свои контактные данные.
- 3. Найдите и используйте приложения Dell в меню «Пуск» Windows (рекомендуется).

#### **Таблица 1. Найдите приложения Dell**

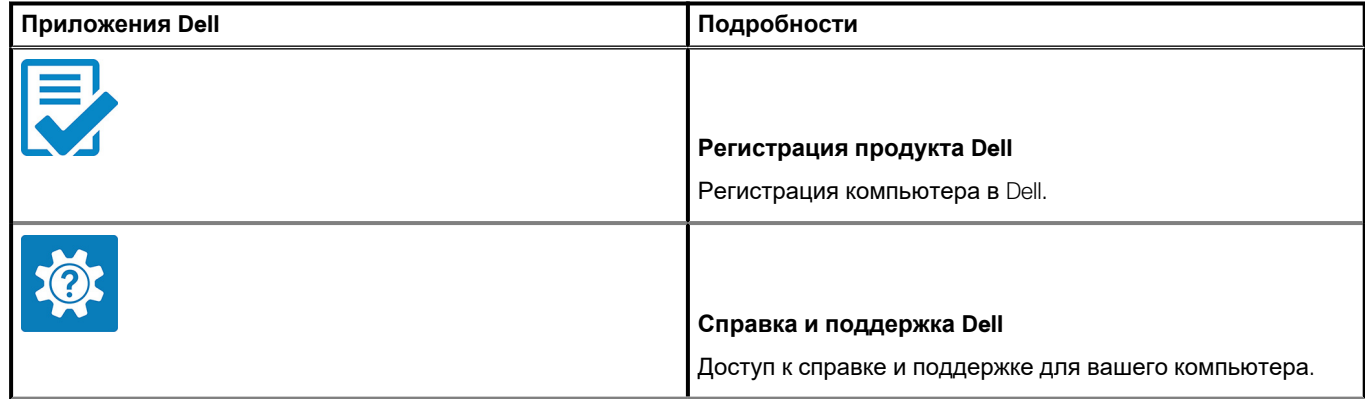

#### **Таблица 1. Найдите приложения Dell(продолжение)**

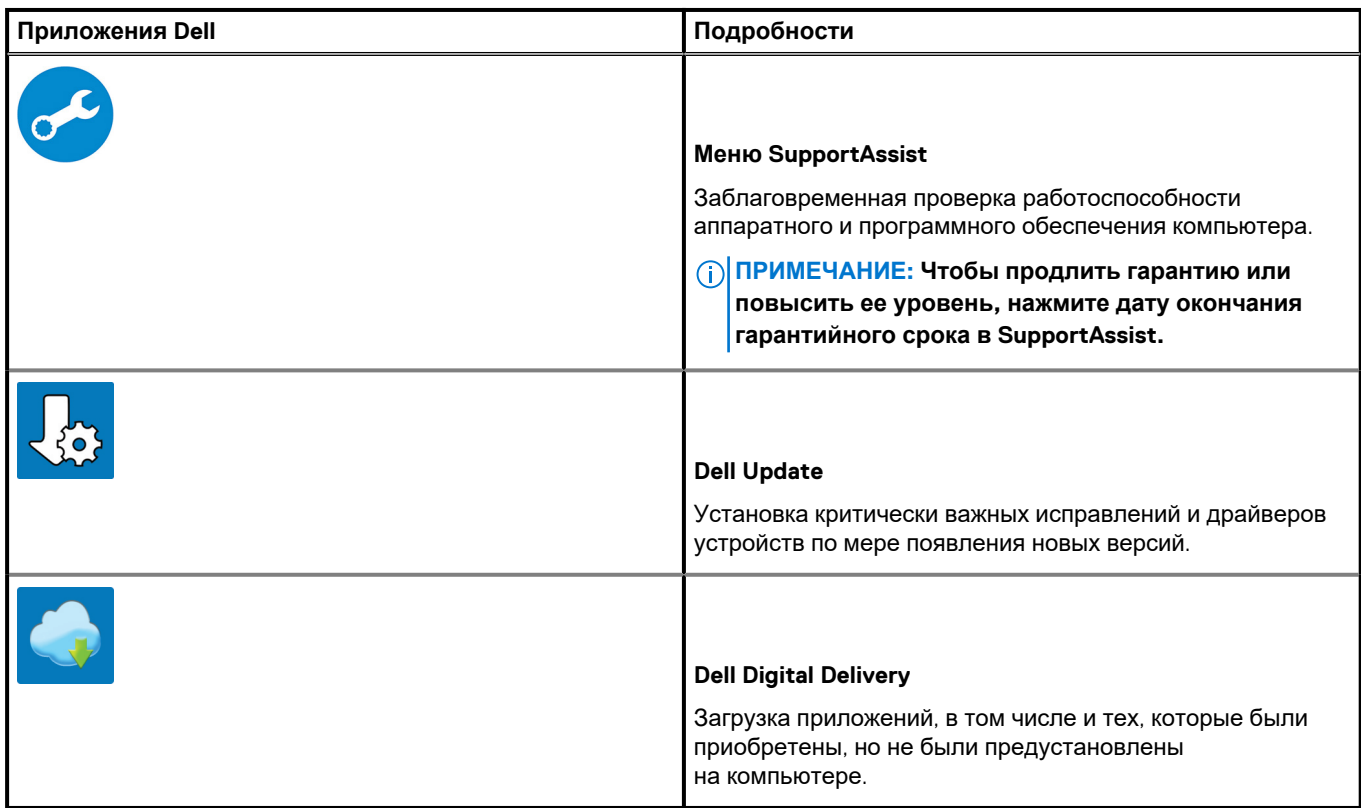

4. Создайте диск восстановления для Windows.

**ПРИМЕЧАНИЕ: Рекомендуется создать диск восстановления для поиска и устранения возможных неполадок Windows.**

Дополнительные сведения см. в разделе Создание USB-накопителя [восстановления](#page-6-0) для Windows.

**2**

## <span id="page-6-0"></span>**Создание USB-диска восстановления для Windows**

Создайте диск восстановления для поиска и устранения неполадок, которые могут возникнуть при работе с Windows. Для создания диска восстановления требуется флэш-накопитель USB объемом не менее 16 Гбайт.

#### **Предварительные условия**

**ПРИМЕЧАНИЕ: Этот процесс может занять до 1 часа.**

**ПРИМЕЧАНИЕ: В некоторых версиях Windows последовательность действий может отличаться от описанной** ⋒ **ниже. Новейшие инструкции см. на сайте поддержки корпорации [Майкрософт](https://support.microsoft.com).**

#### **Действия**

- 1. Подключите флэш-накопитель USB к компьютеру.
- 2. В поле поиска Windows введите **Восстановление**.
- 3. В списке результатов поиска выберите **Создание диска восстановления**. Если на экране появится окно **Контроль учетных записей пользователей**,
- 4. нажмите **Да**, чтобы продолжить процедуру. В открывшемся окне **Диск восстановления**
- 5. выберите **Выполнить резервное копирование системных файлов на диск восстановления** и нажмите **Далее**.
- 6. Выберите **Флэш-накопитель USB** и нажмите **Далее**.
- Система предупредит о том, что все данные, находящиеся на флэш-накопителе USB, будут удалены.
- 7. Нажмите кнопку **Создать**.
- 8. Нажмите **Готово**.

Дополнительные сведения о переустановке Windows с помощью USB-накопителя восстановления см. в разделе *Поиск и устранение неисправностей* в *Руководстве по обслуживанию* вашего продукта на странице [www.dell.com/support/](https://www.dell.com/support/manuals) [manuals.](https://www.dell.com/support/manuals)

## **Корпус компьютера**

<span id="page-7-0"></span>В этой главе приведено несколько изображений корпуса с портами и разъемами, а также описание комбинаций горячих клавиш FN.

#### **Темы:**

- Вид спереди в открытом состоянии
- Вид [слева](#page-8-0)
- Вид [справа](#page-8-0)
- Вид [опорной](#page-9-0) панели
- Вид [снизу](#page-10-0)
- [Сочетания](#page-10-0) клавиш

### **Вид спереди в открытом состоянии**

Дисплей Latitude 3510

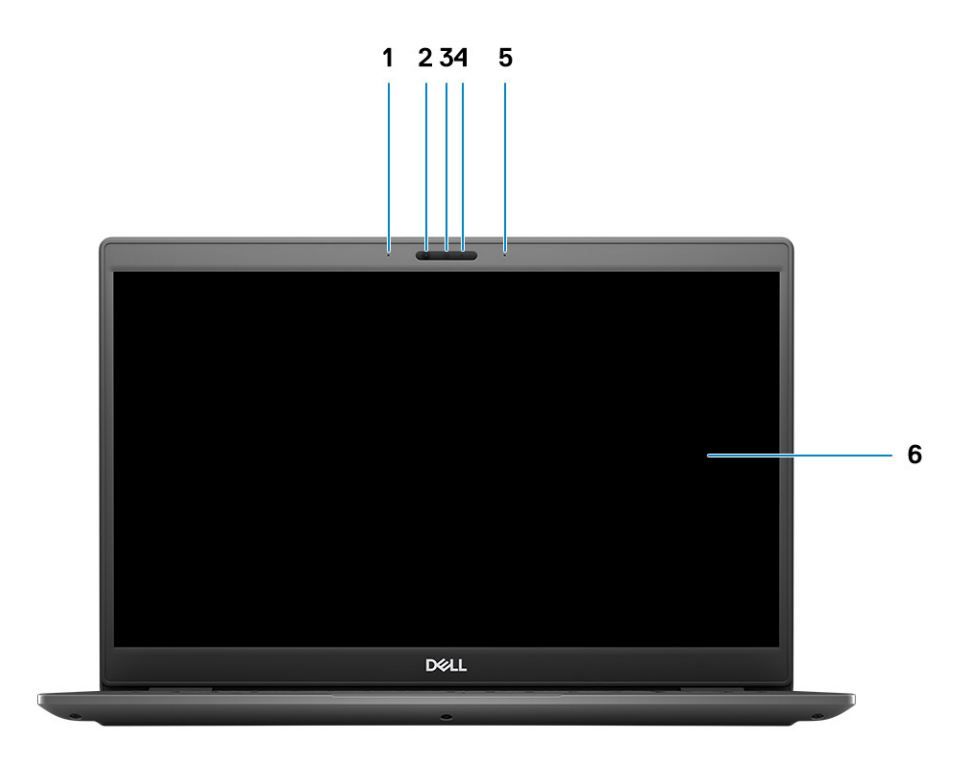

- 1. Левый микрофон
- 2. ИК-датчики
- 3. Камера
- 4. Индикатор состояния камеры
- 5. Правый микрофон

<span id="page-8-0"></span>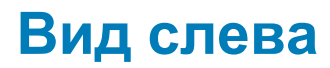

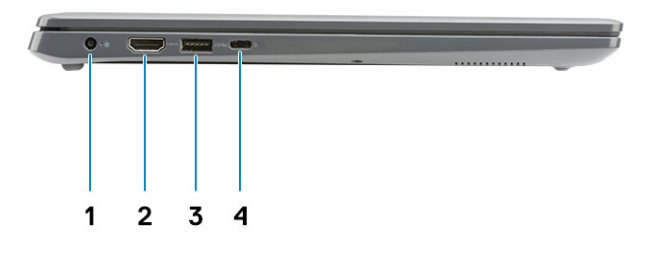

- 1. Порт питания постоянного тока 2. Порт HDMI 1.4
- 
- 
- 3. Порт USB 3.2 Gen 1 с технологией PowerShare 4. Порт USB 3.2 Gen 1 Type-C с интерфейсом DisplayPort 1.2 в альтернативном режиме

### **Вид справа**

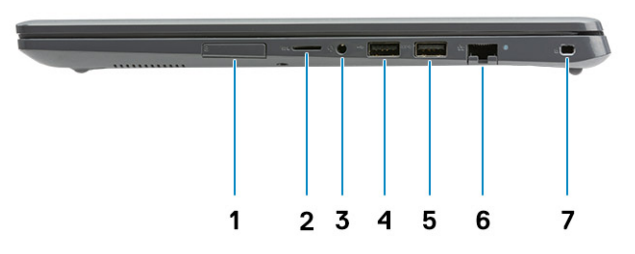

- 1. слот для SIM-карты
- 2. Разъем для устройства считывания карт памяти microSD 3.0
- 3. Универсальное аудиогнездо
- 4. Порт USB 2.0 Type-A
- 5. Порт USB 3.2 Gen 1 Type-A
- 6. Сетевой порт
- 7. Слот для клинового замка

## <span id="page-9-0"></span>**Вид опорной панели**

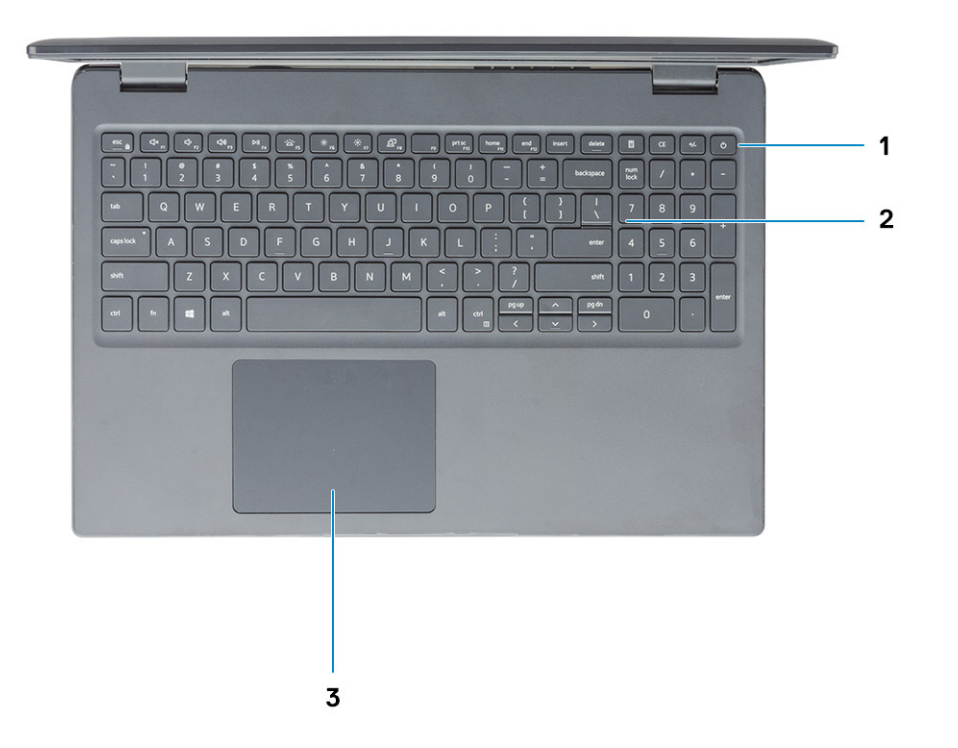

- 1. Кнопка питания с дополнительным устройством считывания отпечатков пальцев
- 2. Клавиатура
- 3. Сенсорная панель

## <span id="page-10-0"></span>**Вид снизу**

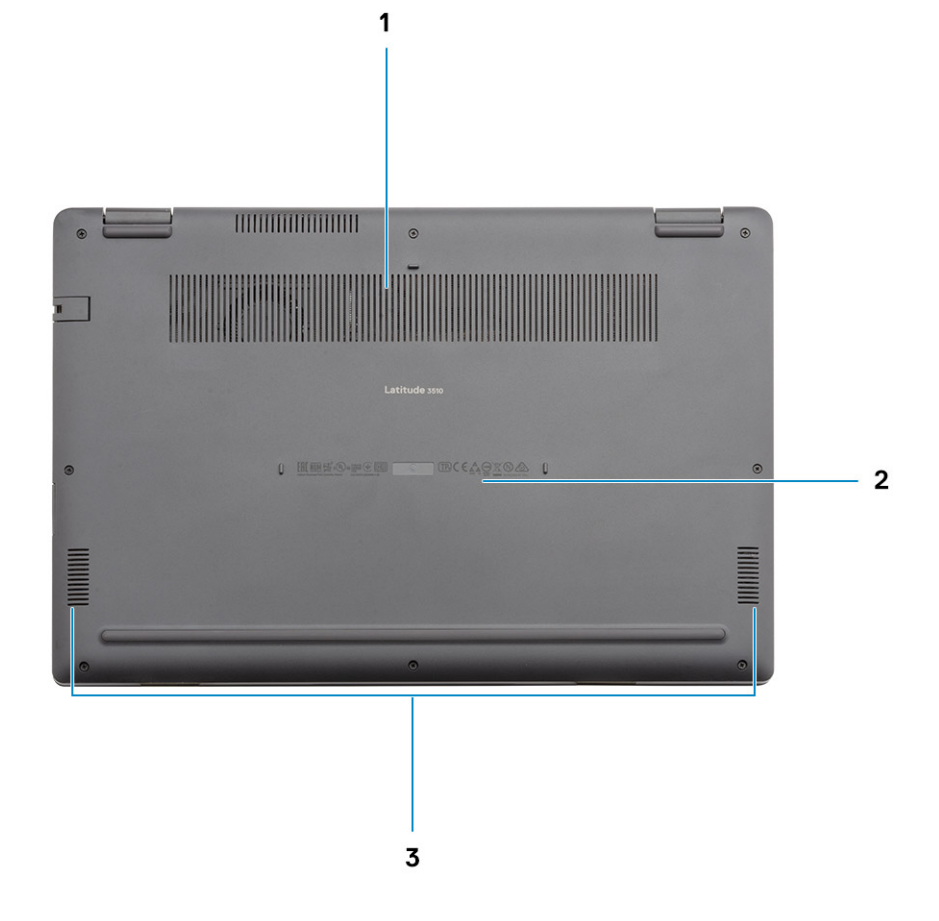

- 1. Вентиляционное отверстие
- 2. Расположение сервисного кода
- 3. Динамики

### **Сочетания клавиш**

**ПРИМЕЧАНИЕ: Символы клавиатуры могут различаться в зависимости от языка клавиатуры. Сочетания клавиш одинаковы для всех языков.**

#### **Таблица 2. Список сочетаний клавиш**

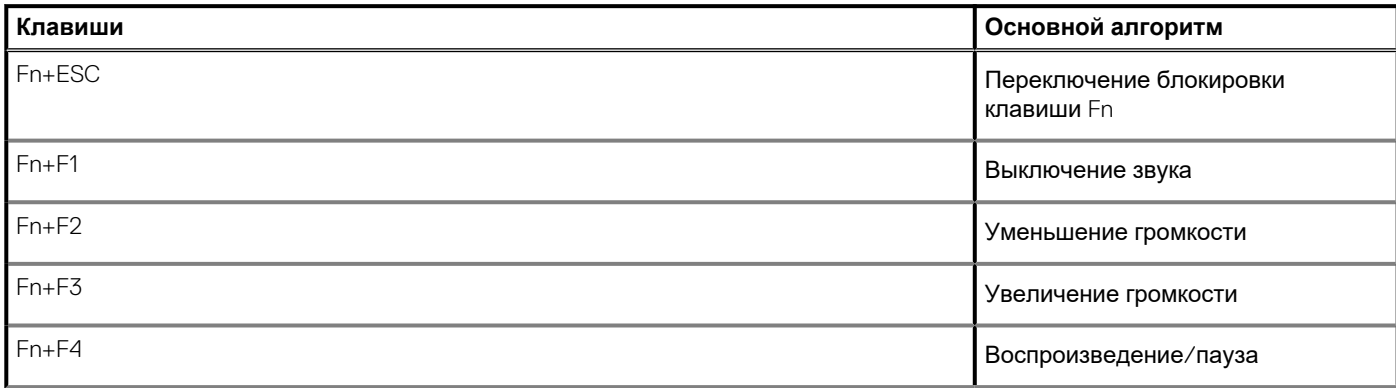

#### **Таблица 2. Список сочетаний клавиш(продолжение)**

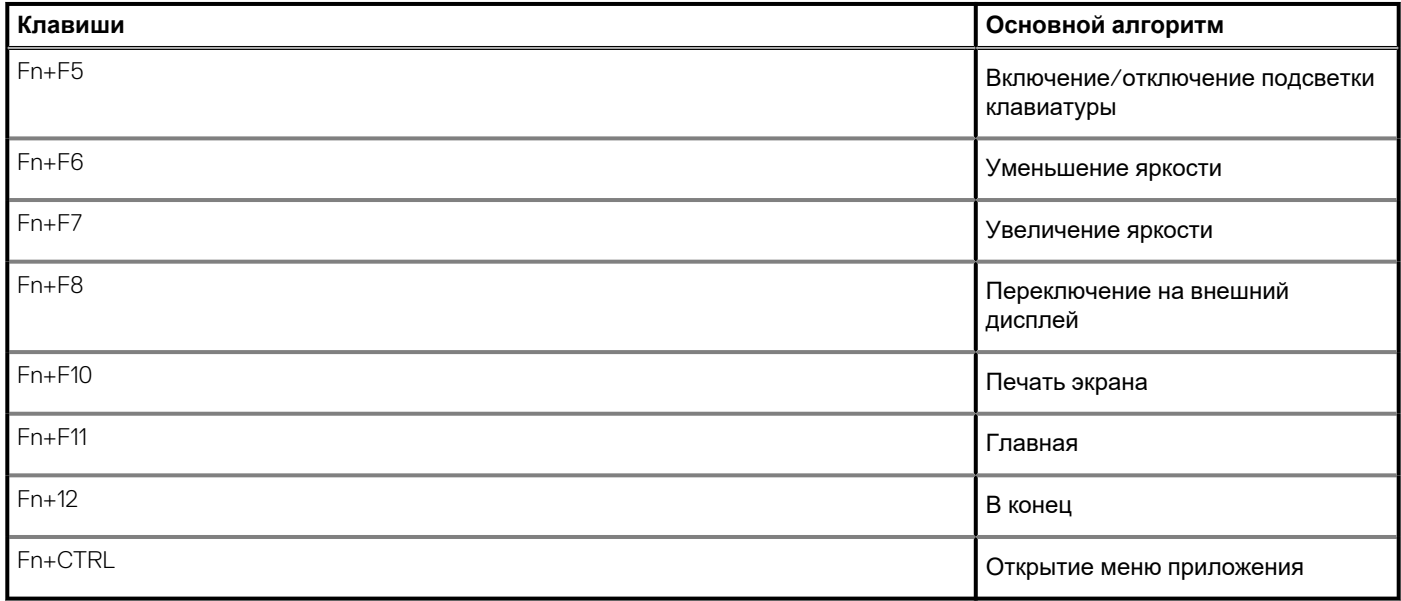

## **Технические характеристики**

## <span id="page-12-0"></span>**Процессоры**

#### **Таблица 3. Процессоры**

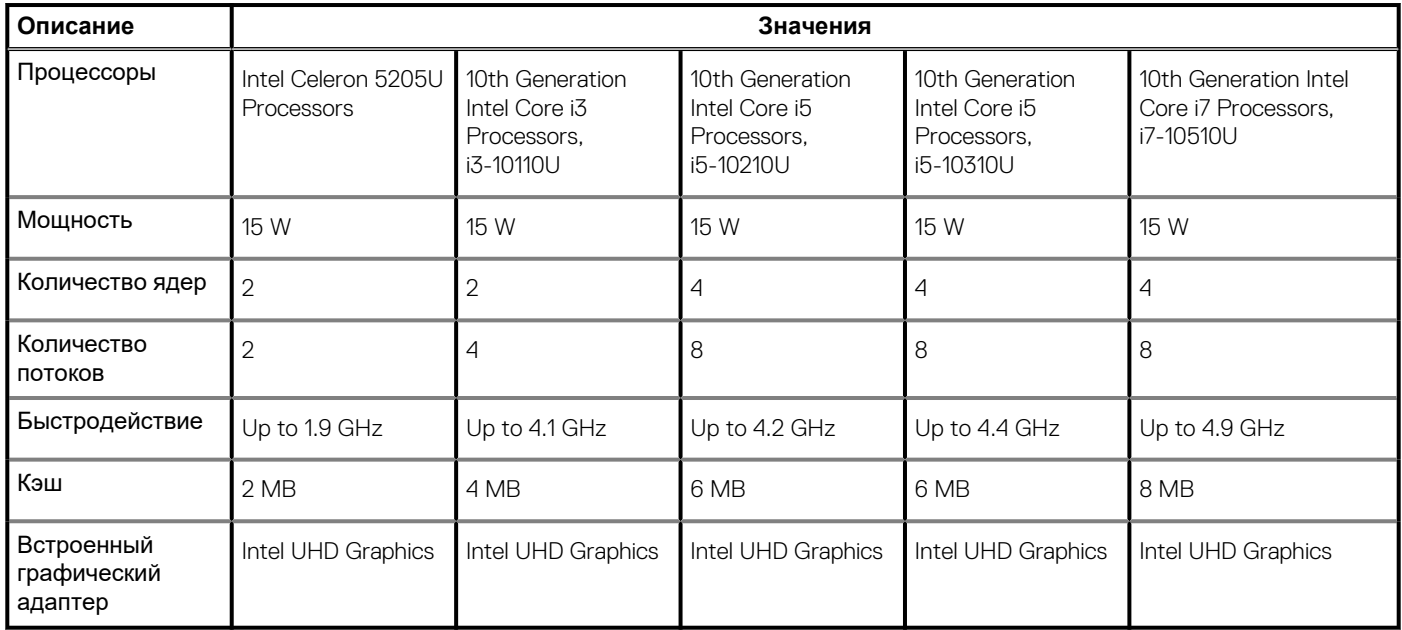

### **Набор микросхем**

#### **Таблица 4. Набор микросхем**

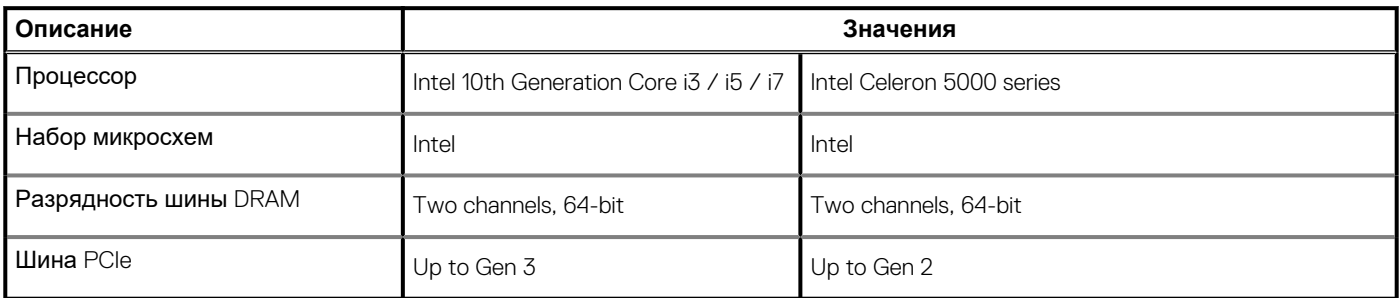

### **Операционная система**

- Windows 10 Professional (64-bit)
- Ubuntu 18.04
- Neokylin 7.0 (PRTS)

### <span id="page-13-0"></span>**Оперативная память**

#### **Таблица 5. Технические характеристики памяти**

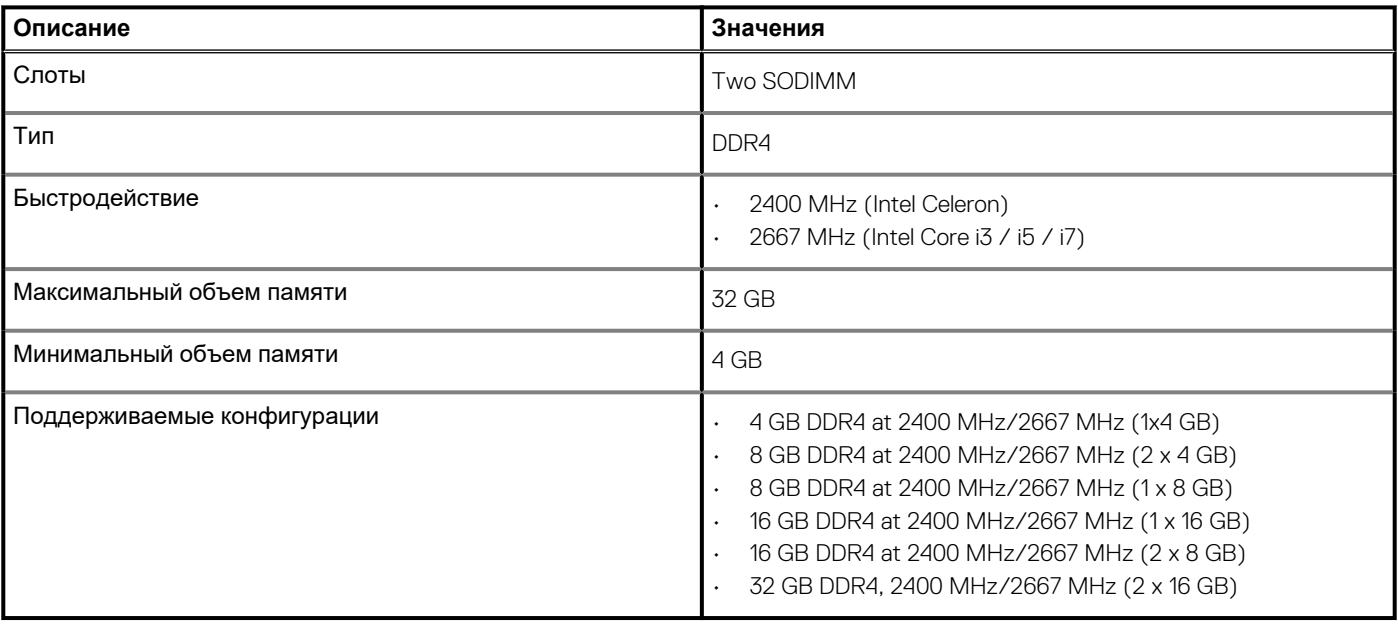

### **При хранении**

Your computer supports one of the following configurations:

- 2.5-in. 5400/7200 RPM, SATA hard drive
- M.2 2230/2280 for solid-state drive

The primary drive of your computer varies with the storage configuration. For computers:

- 2.5-in. 5400/7200 RPM, SATA hard drive
- M.2 2230/2280 for solid-state drive
- **ПРИМЕЧАНИЕ: Конфигурация системы с аккумулятором 40 Вт-ч поддерживает только твердотельные накопители M.2 для хранения данных.**

#### **Таблица 6. Технические характеристики подсистемы хранения данных**

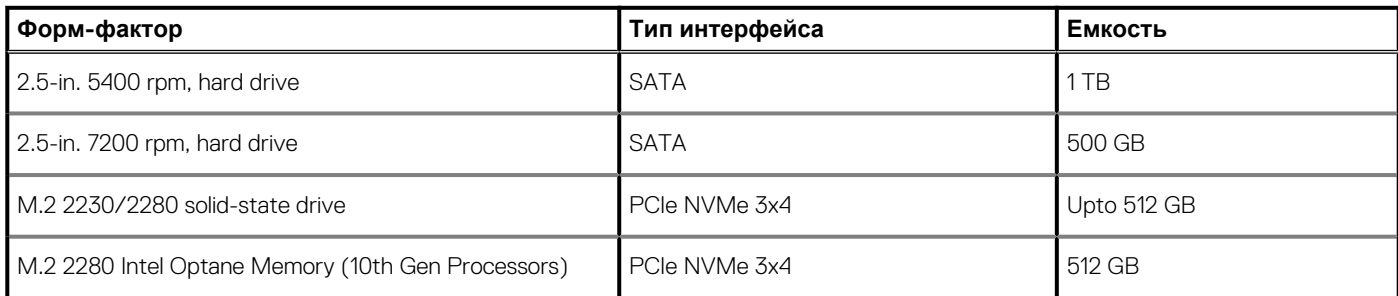

**ПРИМЕЧАНИЕ: Процессоры Intel Celeron серии 5000 поддерживают только скорости PCIe Gen 2.**

## **Intel UHD Graphics**

#### **Таблица 7. Технические характеристики графических адаптеров Intel UHD Graphics**

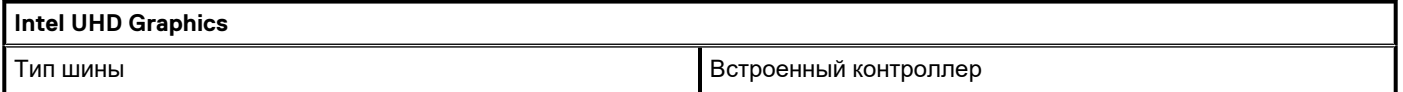

#### <span id="page-14-0"></span>**Таблица 7. Технические характеристики графических адаптеров Intel UHD Graphics(продолжение)**

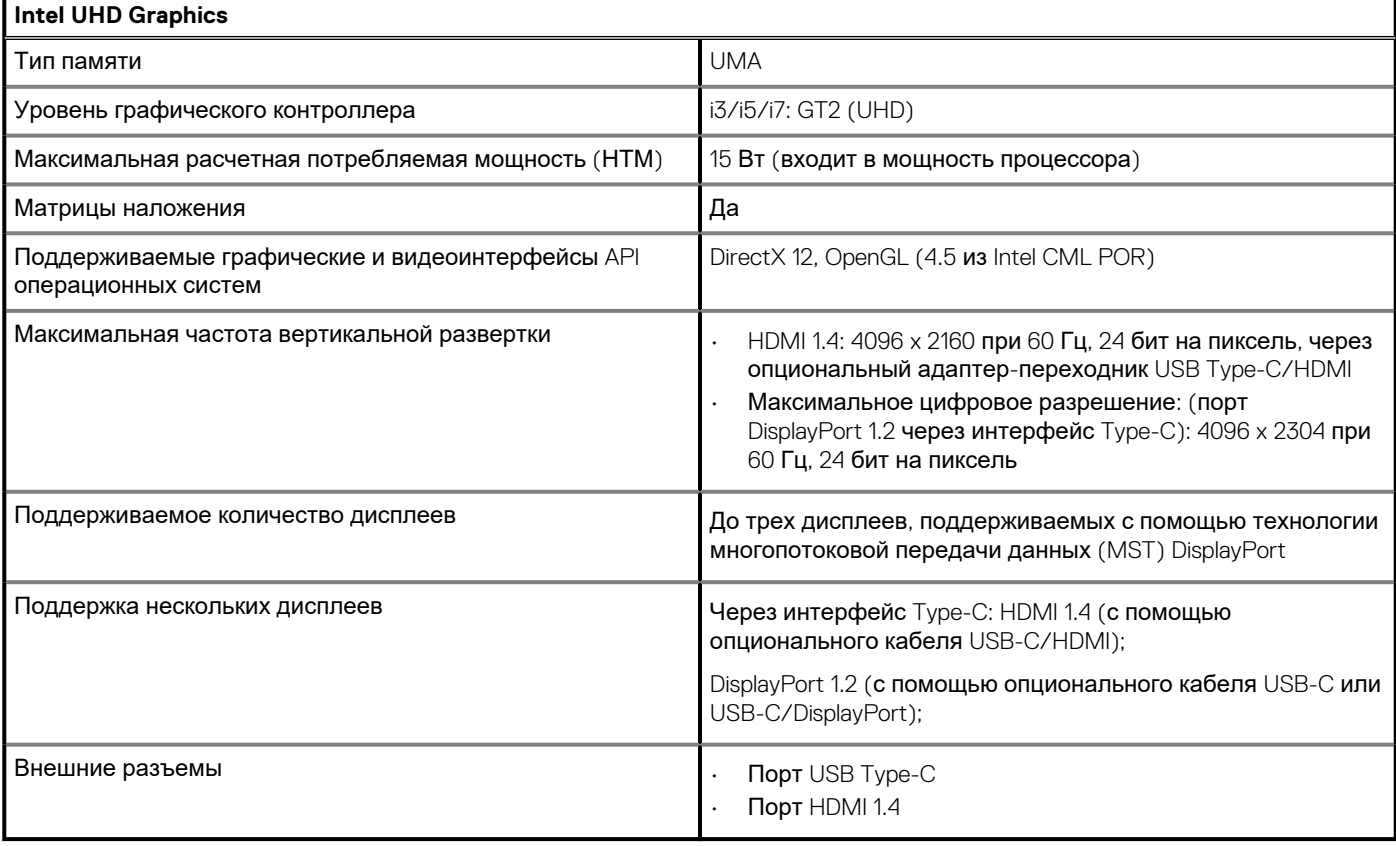

## **Порты и разъемы**

#### **Таблица 8. Внешние порты и разъемы**

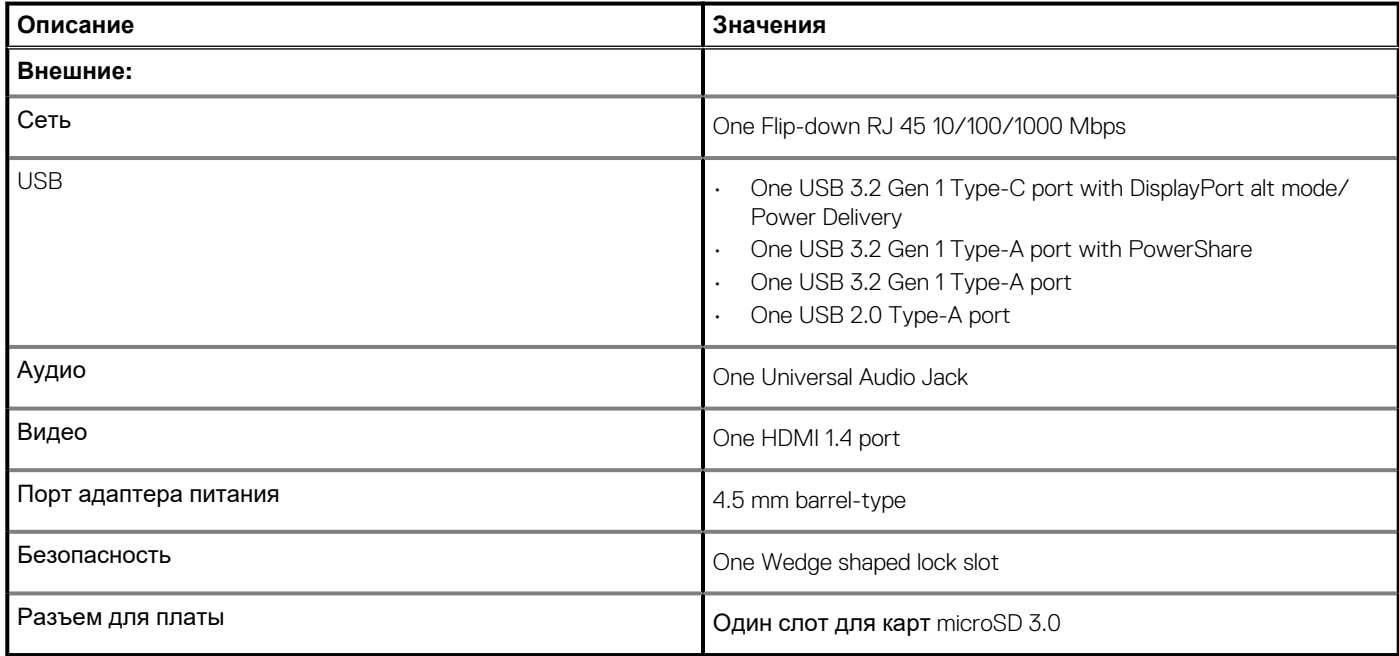

#### **Таблица 9. Встроенные порты и разъемы**

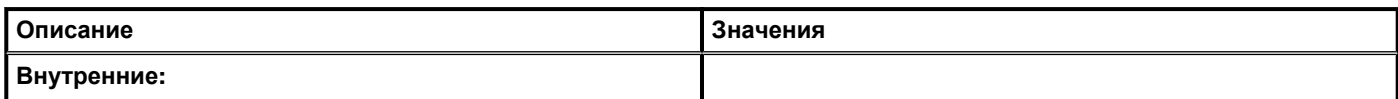

#### <span id="page-15-0"></span>**Таблица 9. Встроенные порты и разъемы(продолжение)**

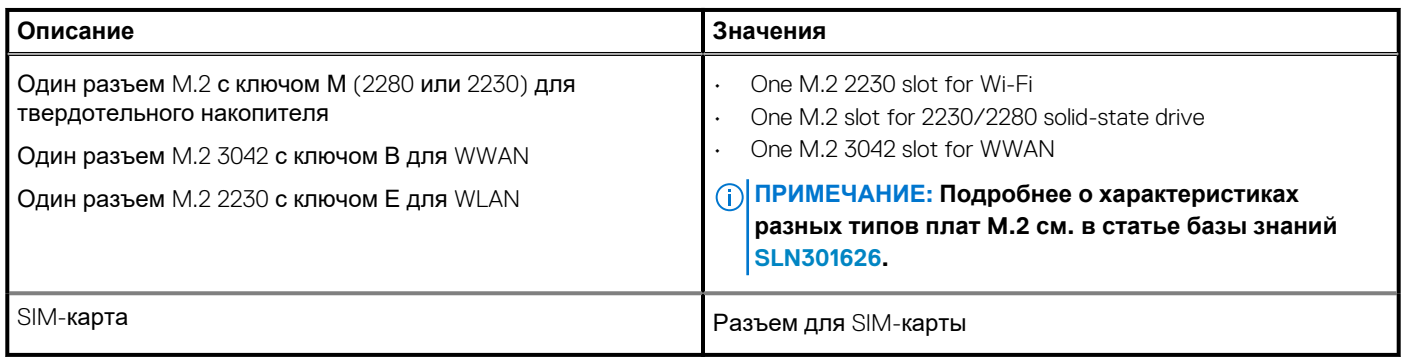

## **Audio**

#### **Таблица 10. Технические характеристики аудиосистемы**

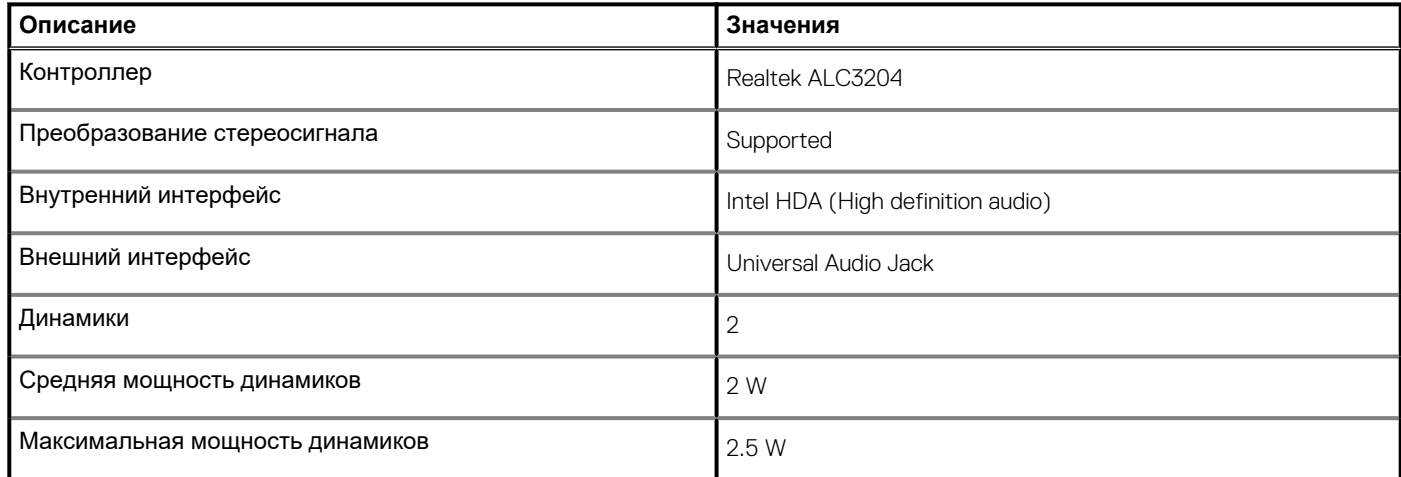

## **Video (Видео)**

#### **Таблица 11. Технические характеристики выделенного графического адаптера**

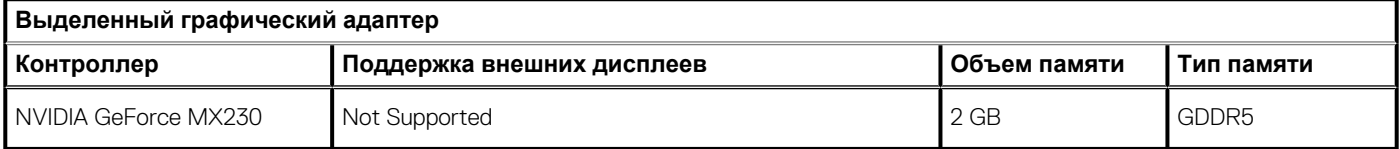

#### **Таблица 12. Технические характеристики встроенного графического адаптера**

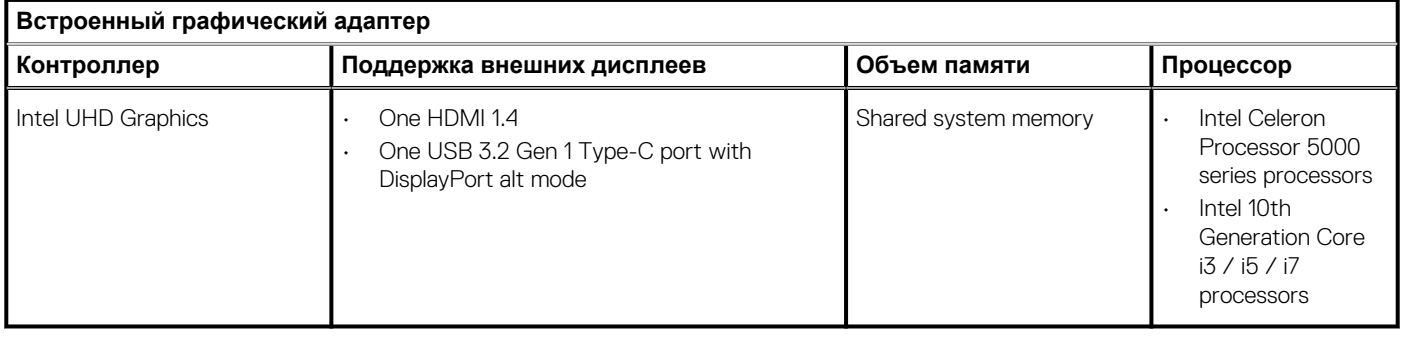

## <span id="page-16-0"></span>**Камера**

#### **Таблица 13. Технические характеристики камеры**

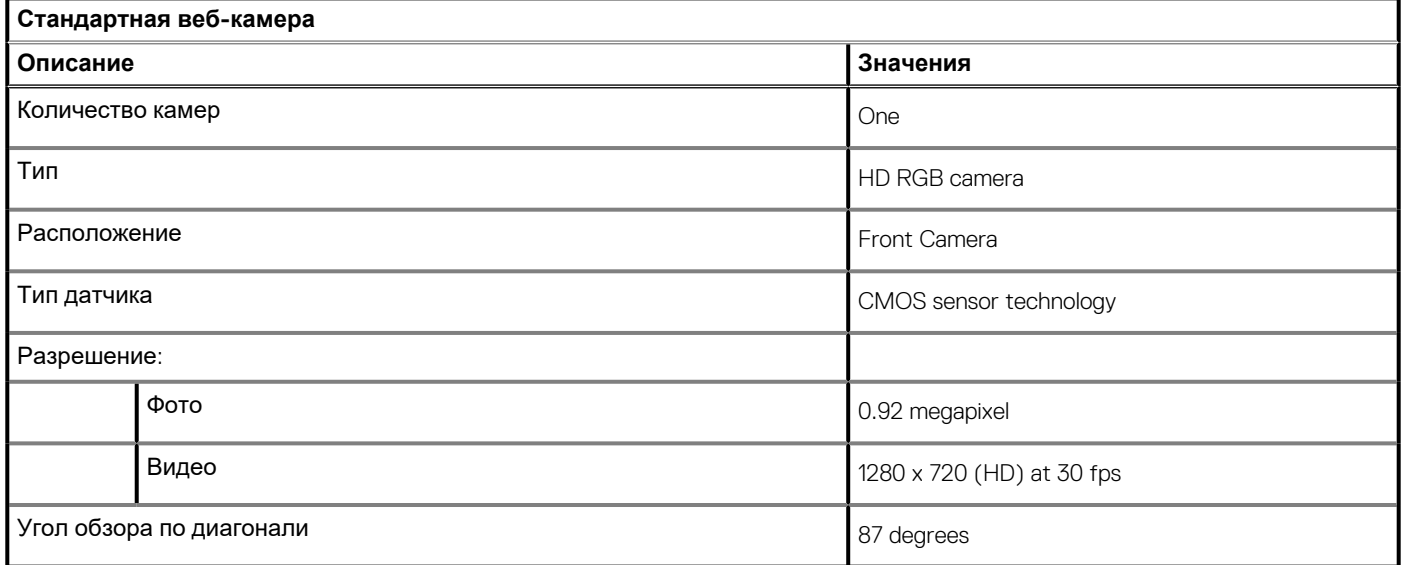

#### **Таблица 14. Характеристики ИК-веб-камеры**

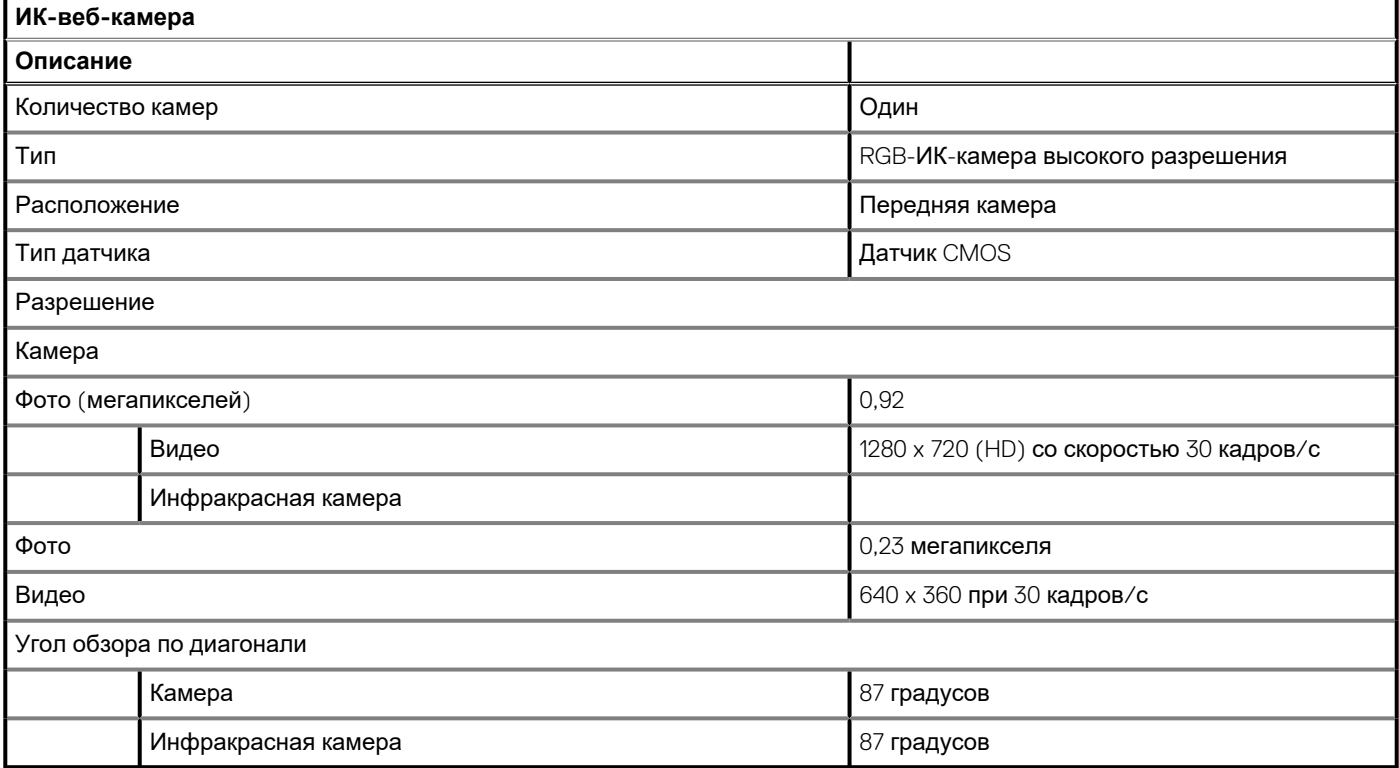

## <span id="page-17-0"></span>**Связь**

### **Ethernet-контроллер**

#### **Таблица 15. Технические характеристики Ethernet**

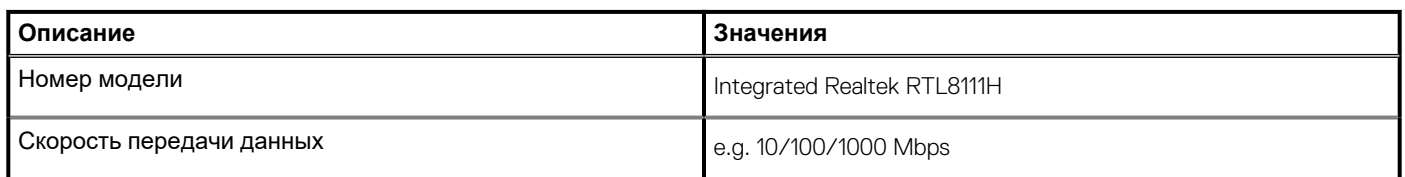

## **Модуль беспроводной связи**

#### **Таблица 16. Технические характеристики модуля беспроводной связи**

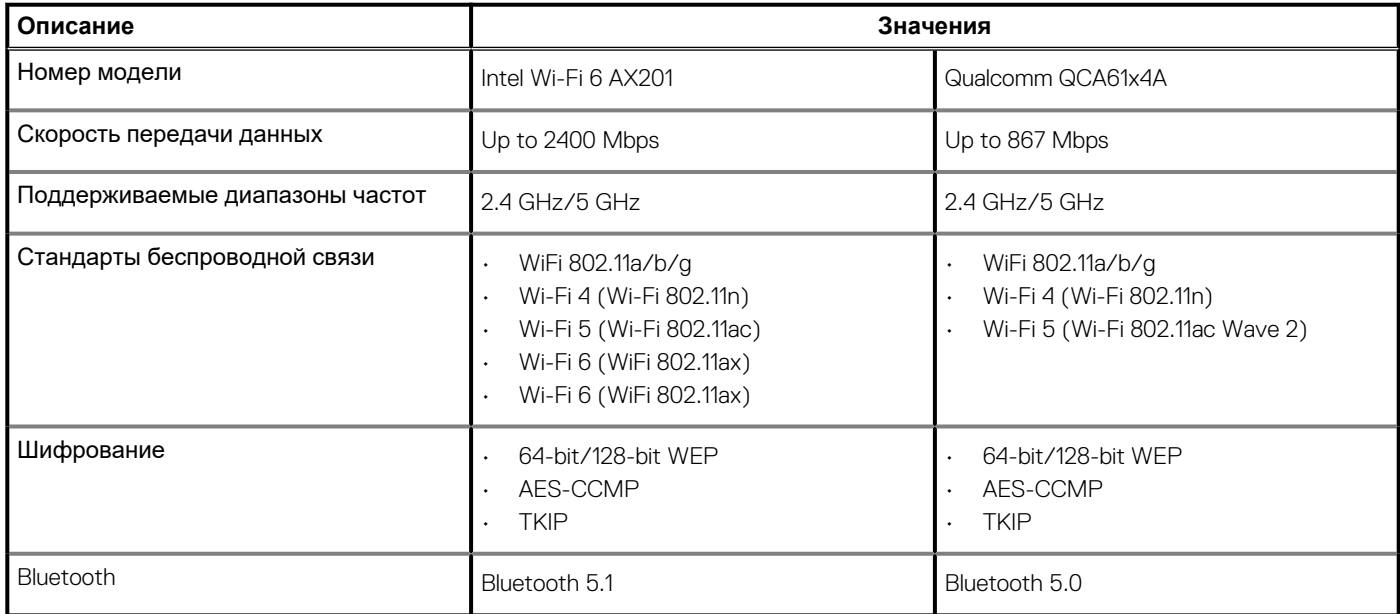

#### **Таблица 17. Модуль WWAN**

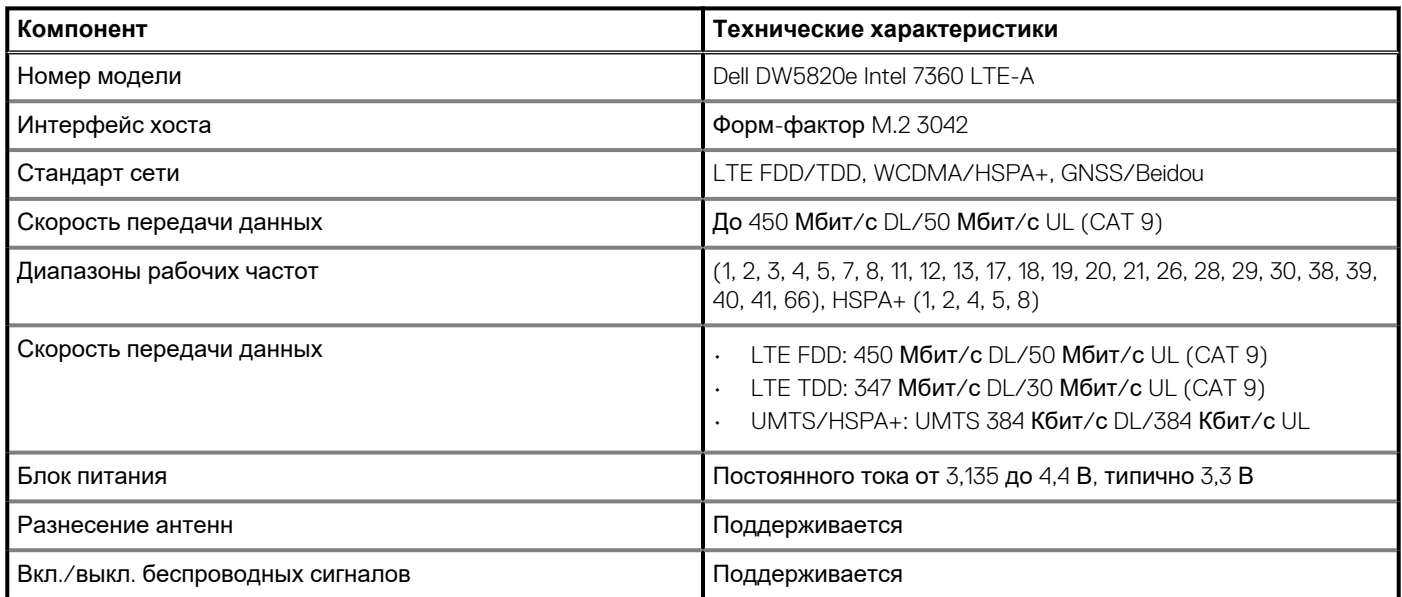

#### <span id="page-18-0"></span>**Таблица 17. Модуль WWAN(продолжение)**

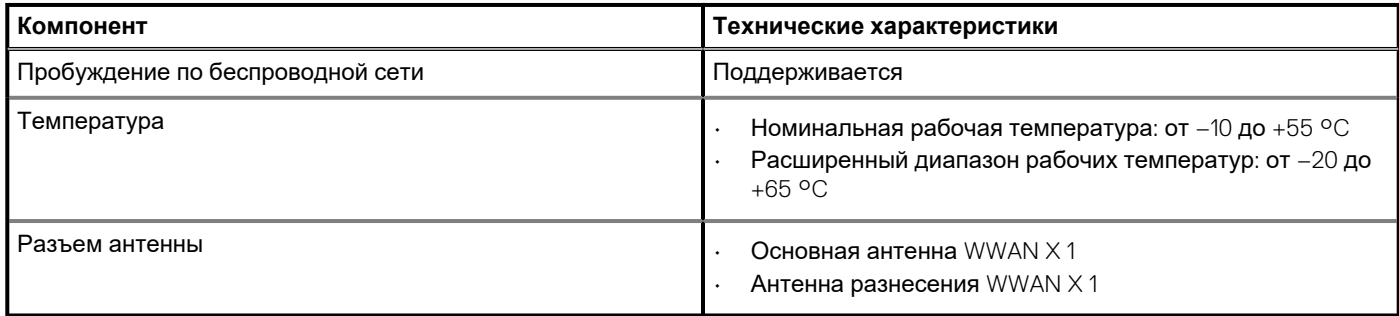

## **Устройство чтения карт памяти**

#### **Таблица 18. Технические характеристики устройства чтения карт памяти**

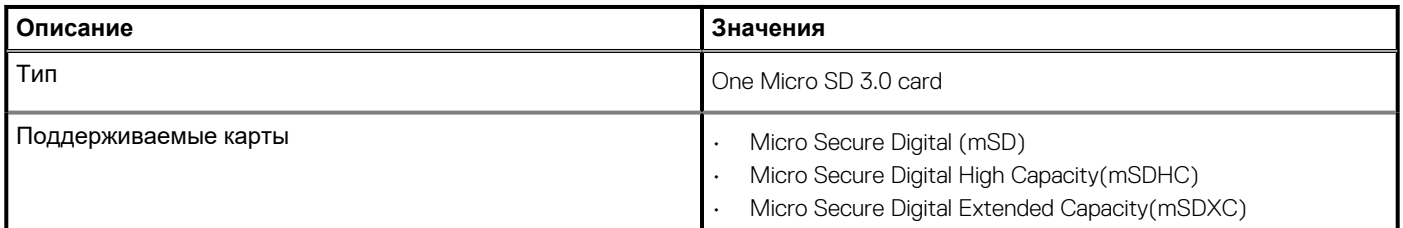

## **Адаптер питания**

#### **Таблица 19. Технические характеристики адаптера питания**

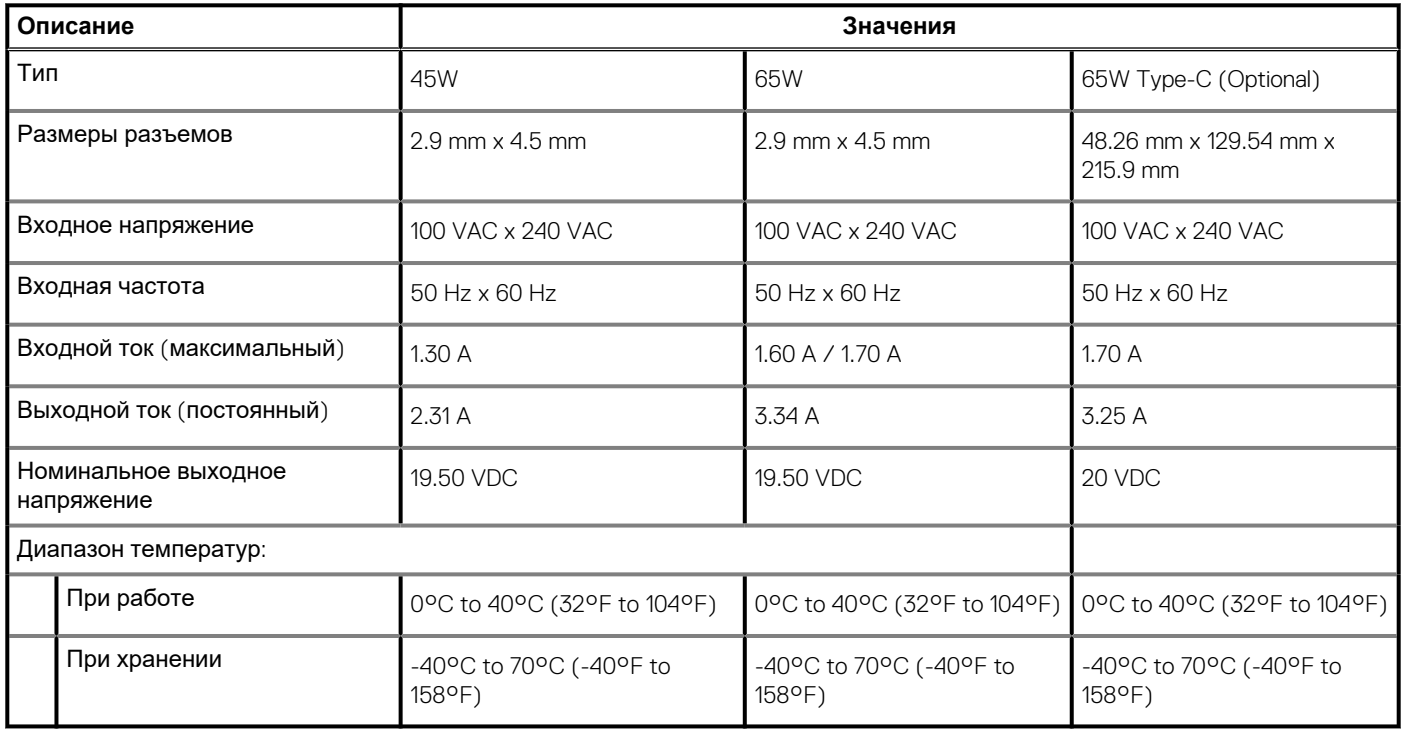

## <span id="page-19-0"></span>**Аккумулятор**

#### **Таблица 20. Технические характеристики аккумулятора**

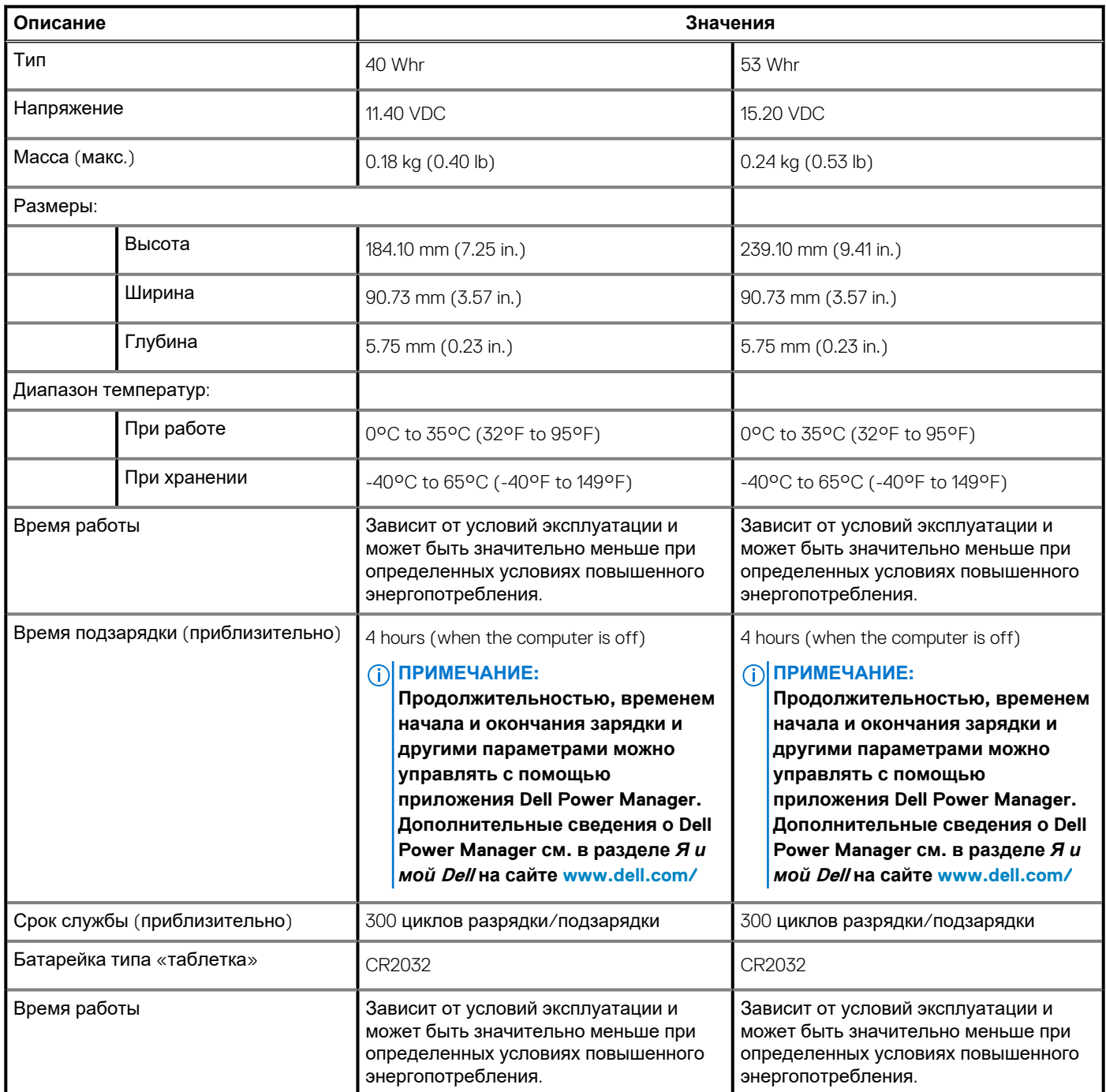

## **Размеры и масса**

#### **Таблица 21. Размеры и масса**

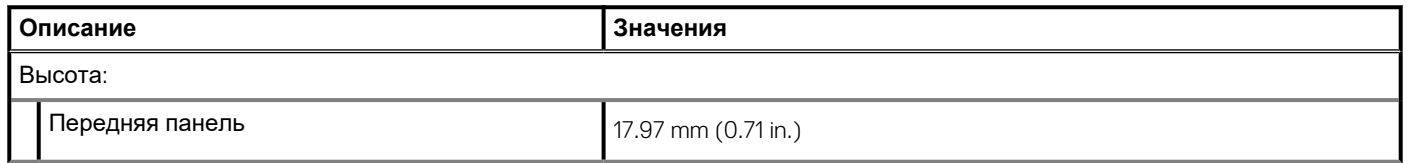

#### <span id="page-20-0"></span>**Таблица 21. Размеры и масса(продолжение)**

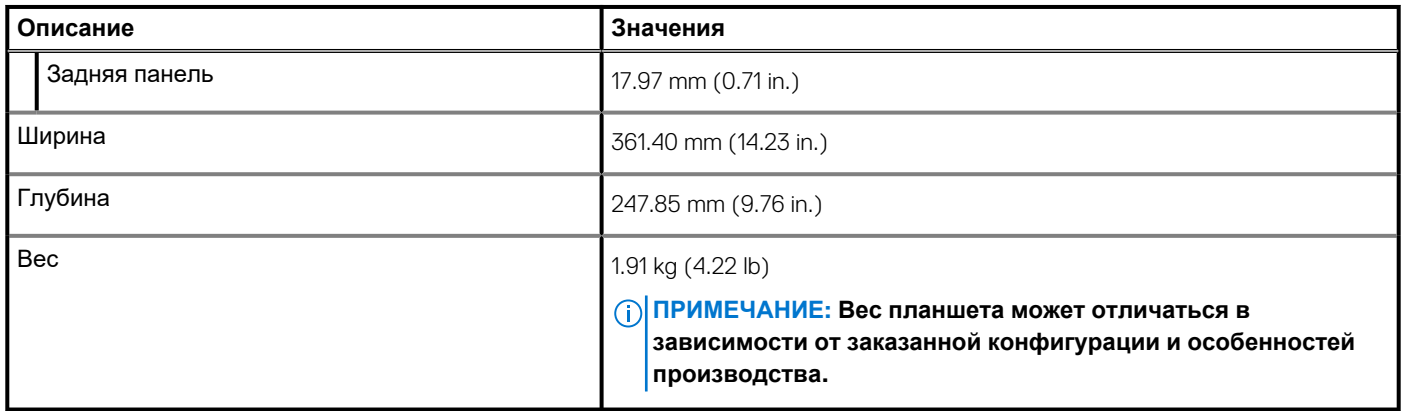

## **Дисплей**

#### **Таблица 22. Технические характеристики дисплея**

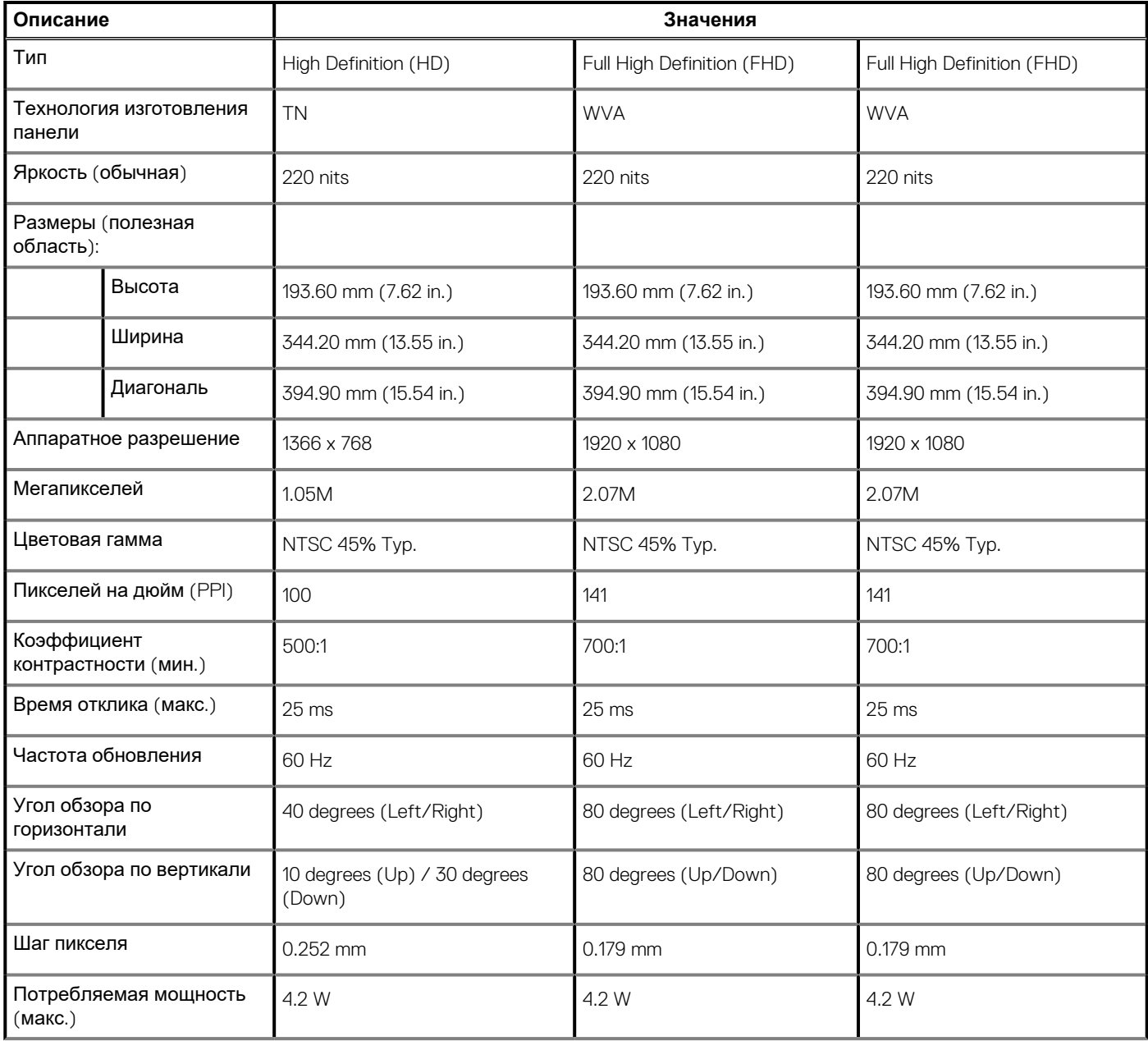

#### <span id="page-21-0"></span>**Таблица 22. Технические характеристики дисплея(продолжение)**

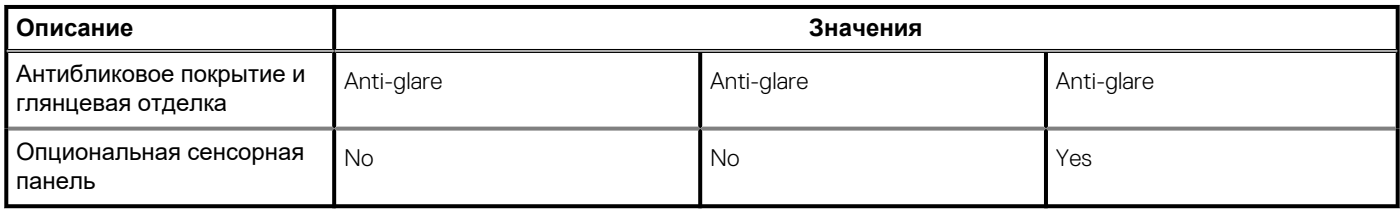

## **Устройство чтения отпечатков пальцев**

#### **Таблица 23. Технические характеристики сканера отпечатка пальца**

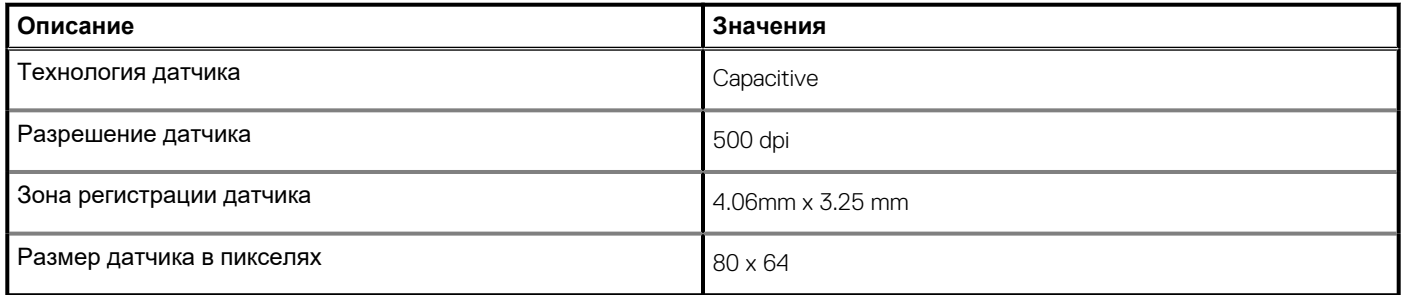

### **Безопасность**

#### **Таблица 24. Технические характеристики системы безопасности**

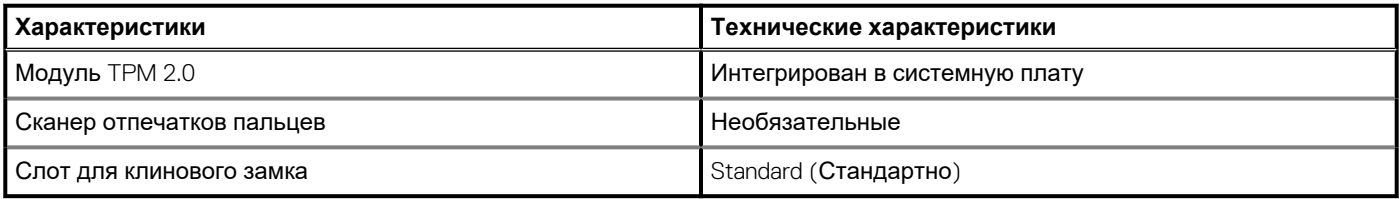

**ПРИМЕЧАНИЕ: Системы с процессорами Intel Celeron серии 5000 поставляются только с микропрограммой TPM.**

### **Программы обеспечения безопасности**

#### **Таблица 25. Технические характеристики ПО для обеспечения безопасности**

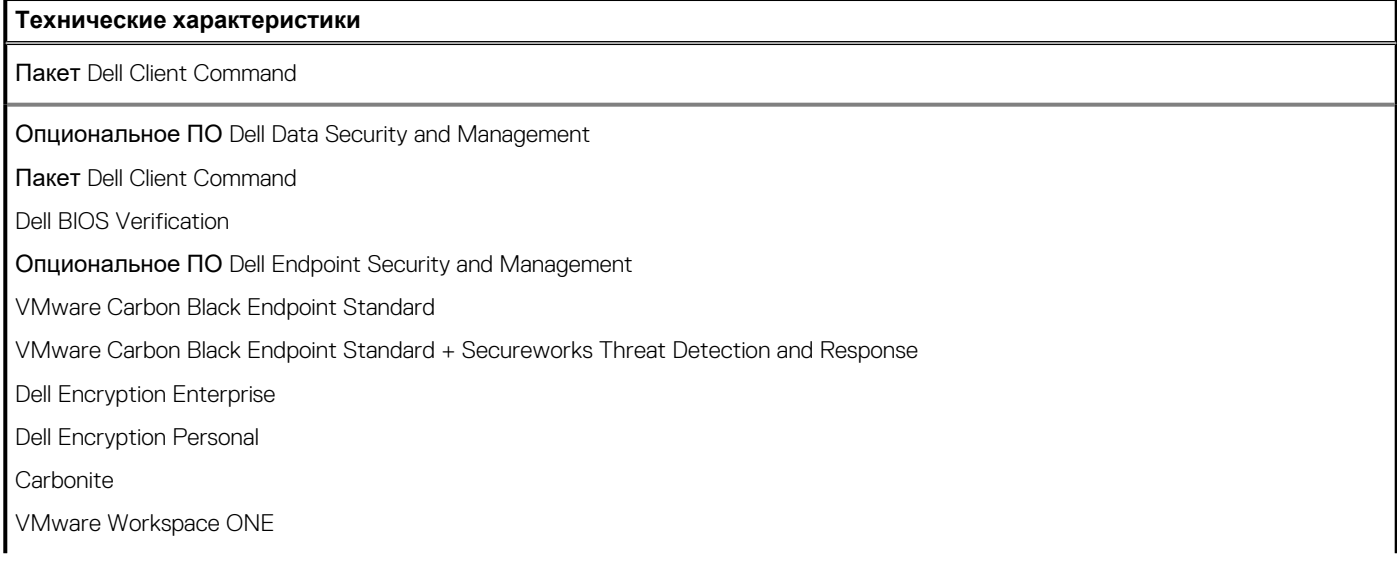

#### <span id="page-22-0"></span>**Таблица 25. Технические характеристики ПО для обеспечения безопасности(продолжение)**

**Технические характеристики**

Absolute® Endpoint Visibility and Control

Netskope

Dell Supply Chain Defense

### **Условия эксплуатации компьютера**

**Уровень загрязняющих веществ в атмосфере:** G1, как определено в ISA-S71.04-1985

#### **Таблица 26. Условия эксплуатации компьютера**

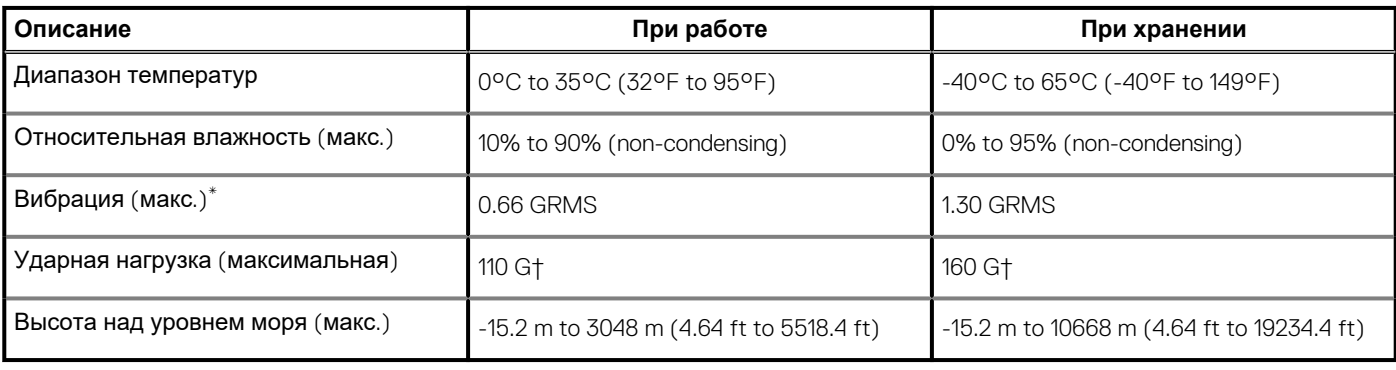

\* Измерено с использованием спектра случайных колебаний, имитирующих условия работы пользователя.

† Измерено с использованием полусинусоидального импульса длительностью 2 мс во время работы жесткого диска.

### **Политика поддержки**

Дополнительные сведения о политике поддержки см. в статьях базы знаний [PNP13290,](https://kb.dell.com/infocenter/index?page=content&id=PNP13290) [PNP18925](https://kb.dell.com/infocenter/index?page=content&id=PNP18925) и [PNP18955.](https://kb.dell.com/infocenter/index?page=content&id=PNP18955)

## **Программное обеспечение**

<span id="page-23-0"></span>В этой главе описаны поддерживаемые операционные системы и порядок установки драйверов.

#### **Темы:**

• Загрузка драйверов для Windows

## **Загрузка драйверов для Windows**

#### **Действия**

- 1. Включите ноутбук.
- 2. Перейдите на веб-узел **Dell.com/support**.
- 3. Выберите раздел **Техподдержка продукта**, введите сервисный код ноутбука и щелкните **Отправить**.
	- **ПРИМЕЧАНИЕ: Если у вас нет сервисного кода, используйте функцию автоматического обнаружения или выполните обзор для вашей модели ноутбука вручную.**
- 4. Щелкните на **Drivers and Downloads (Драйверы и загрузки)**.
- 5. Выберите операционную систему, установленную на ноутбуке.
- 6. Прокрутите страницу вниз и выберите драйвер для установки.
- 7. Щелкните **Download File** (Загрузить файл), чтобы загрузить драйвер для вашего ноутбука.
- 8. После завершения загрузки перейдите в папку, где был сохранен файл драйвера.
- 9. Дважды нажмите на значок файла драйвера и следуйте указаниям на экране.

## Настройка системы

<span id="page-24-0"></span>ОСТОРОЖНО: Изменять настройки в программе настройки BIOS можно только опытным пользователям. Некоторые изменения могут привести к неправильной работе компьютера.

( i ) ПРИМЕЧАНИЕ: Перед использованием программы настройки BIOS рекомендуется записать данные на экране программы настройки BIOS для использования в дальнейшем.

Используйте программу настройки BIOS в следующих целях:

- получение информации об оборудовании компьютера, например об объеме оперативной памяти и емкости жесткого диска:
- изменение информации о конфигурации системы;
- установка или изменение пользовательских параметров, таких как пароль пользователя, тип установленного жесткого диска, включение или выключение основных устройств.

#### Темы:

- Меню загрузки
- Клавиши навигании
- Краткое описание
- Конфигурация загрузки
- Встроенные устройства
- При хранении
- Подключение
- Питание
- Безопасность
- Пароли
- Восстановление после обновления
- Управление системами
- Клавиатура
- Поведение перед загрузкой
- Виртуализация
- Производительность
- Системные журналы
- Обновление BIOS в Windows
- Системный пароль и пароль программы настройки

### Меню загрузки

Нажмите <F12> после того, как появится логотип Dell, чтобы инициировать меню однократной загрузки со списком допустимых устройств загрузки для системы. В это меню также включены параметры диагностики и настройки BIOS. Перечень устройств в этом меню загрузки зависит от состава загрузочных устройств в системе. Это меню удобно, если предпринимается попытка выполнить загрузку с определенного устройства или вызвать диагностику для системы. Использование меню загрузки не приводит к изменениям последовательности загрузки, сохраненной в BIOS.

#### **Таблица 27. Варианты загрузки UEFI**

#### Параметры

Менеджер загрузки Windows

**Жесткий диск UEFI** 

#### <span id="page-25-0"></span>**Таблица 28. Другие параметры**

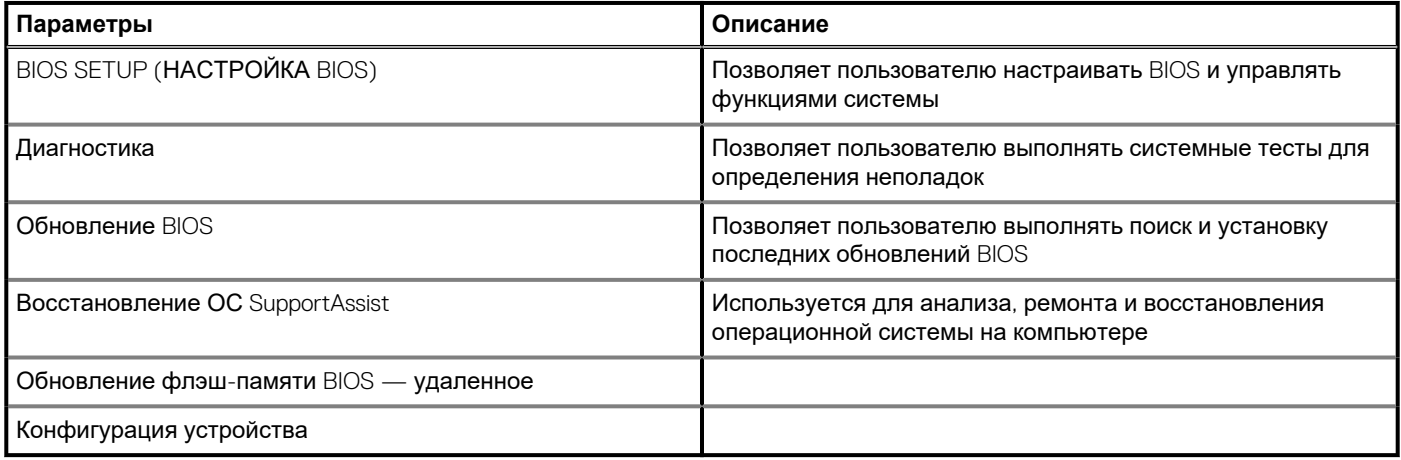

### **Клавиши навигации**

**ПРИМЕЧАНИЕ: Для большинства параметров программы настройки системы, все сделанные пользователем изменения регистрируются, но не вступают в силу до перезагрузки системы.**

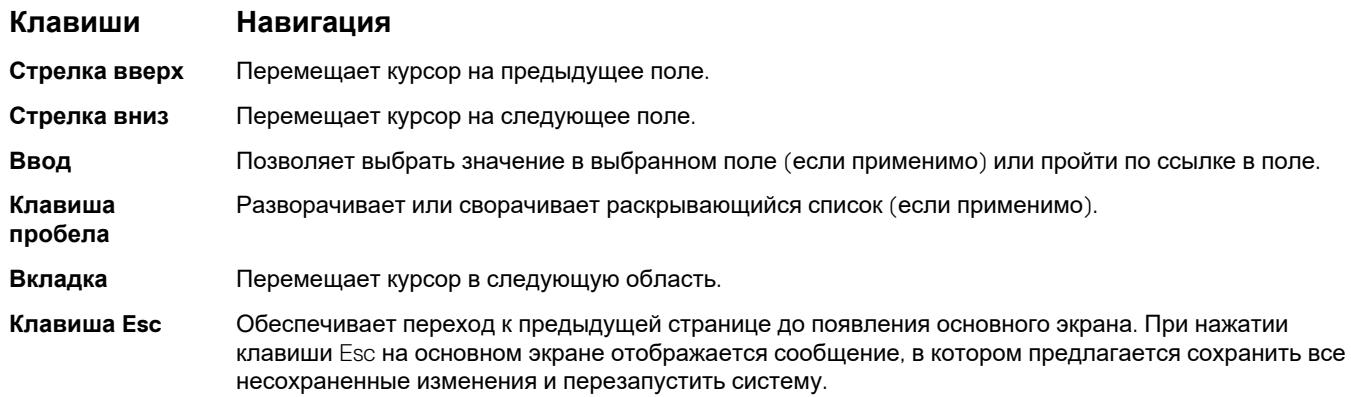

### **Краткое описание**

В этом разделе приведены технические характеристики оборудования системы, которые не содержат изменяемых параметров.

#### **Таблица 29. Страница обзора BIOS**

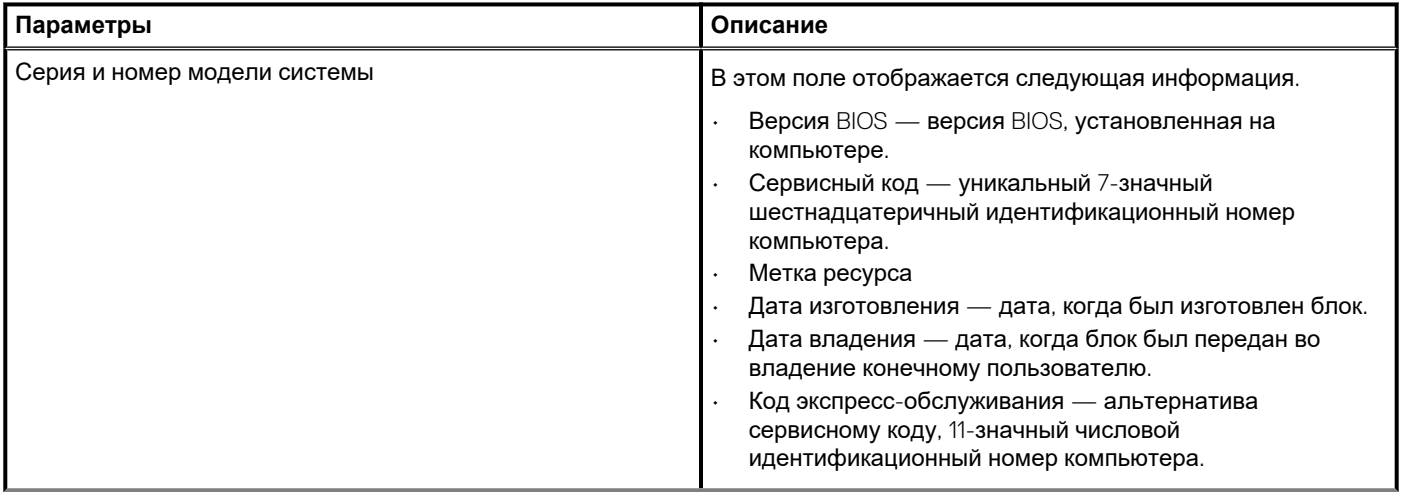

#### **Таблица 29. Страница обзора BIOS(продолжение)**

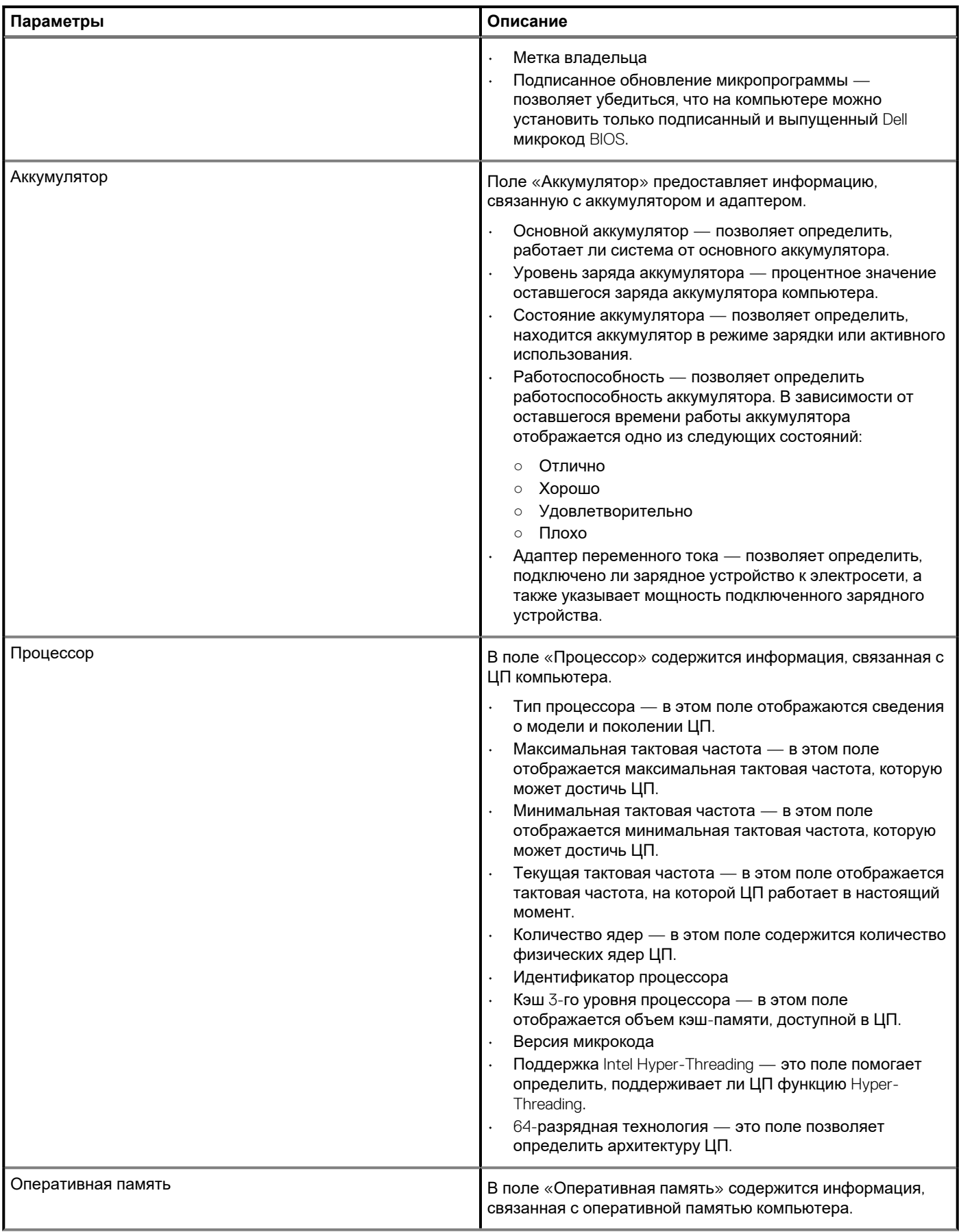

#### <span id="page-27-0"></span>**Таблица 29. Страница обзора BIOS(продолжение)**

![](_page_27_Picture_623.jpeg)

### **Конфигурация загрузки**

В этом разделе приведены подробные сведения о конфигурации загрузки и соответствующие параметры.

#### **Таблица 30. Конфигурация загрузки:**

![](_page_27_Picture_624.jpeg)

#### <span id="page-28-0"></span>**Таблица 30. Конфигурация загрузки:(продолжение)**

![](_page_28_Picture_500.jpeg)

## **Встроенные устройства**

В этом разделе приведены сведения о встроенных устройствах и их параметры.

#### **Таблица 31. Встроенные устройства**

![](_page_28_Picture_501.jpeg)

#### <span id="page-29-0"></span>**Таблица 31. Встроенные устройства(продолжение)**

![](_page_29_Picture_462.jpeg)

## **При хранении**

В этом разделе собраны сведения о системе хранения и ее параметры.

#### **Таблица 32. При хранении**

![](_page_29_Picture_463.jpeg)

#### <span id="page-30-0"></span>Таблица 32. При хранении (продолжение)

![](_page_30_Picture_25.jpeg)

### Подключение

В этом разделе приведены подробные сведения о подключении и его параметры.

#### Таблица 33. Подключение

![](_page_30_Picture_26.jpeg)

### Питание

В этом разделе приведены сведения о питании и его параметры.

#### **Таблица 34. Питание**

![](_page_31_Picture_648.jpeg)

### <span id="page-32-0"></span>**Безопасность**

В этом разделе приведены подробные сведения о безопасности и ее параметры.

#### **Таблица 35. Безопасность**

![](_page_32_Picture_572.jpeg)

#### <span id="page-33-0"></span>**Таблица 35. Безопасность(продолжение)**

![](_page_33_Picture_477.jpeg)

## **Пароли**

В этом разделе приведены подробные сведения о настройках пароля.

#### **Таблица 36. Пароли**

![](_page_33_Picture_478.jpeg)

#### <span id="page-34-0"></span>**Таблица 36. Пароли(продолжение)**

![](_page_34_Picture_529.jpeg)

### **Восстановление после обновления**

В этом разделе приводятся сведения о параметрах восстановления после обновления.

#### <span id="page-35-0"></span>**Таблица 37. Восстановление после обновления**

![](_page_35_Picture_461.jpeg)

## **Управление системами**

В этом разделе приведены параметры управления системами.

#### **Таблица 38. Управление системами**

![](_page_35_Picture_462.jpeg)

#### <span id="page-36-0"></span>**Таблица 38. Управление системами(продолжение)**

![](_page_36_Picture_529.jpeg)

## **Клавиатура**

В этом разделе содержатся параметры клавиатуры.

#### **Таблица 39. Клавиатура**

![](_page_36_Picture_530.jpeg)

#### <span id="page-37-0"></span>**Таблица 39. Клавиатура(продолжение)**

![](_page_37_Picture_423.jpeg)

### **Поведение перед загрузкой**

В этом разделе приведены подробные сведения о поведении перед загрузкой и его параметрах.

#### **Таблица 40. Поведение перед загрузкой**

![](_page_37_Picture_424.jpeg)

#### **Таблица 40. Поведение перед загрузкой(продолжение)**

![](_page_38_Picture_522.jpeg)

## <span id="page-39-0"></span>**Виртуализация**

В этом разделе приведены подробные сведения о параметрах виртуализации.

#### **Таблица 41. Виртуализация**

![](_page_39_Picture_423.jpeg)

### **Производительность**

В этом разделе приведены параметры производительности.

#### **Таблица 42. Производительность**

![](_page_39_Picture_424.jpeg)

#### <span id="page-40-0"></span>**Таблица 42. Производительность(продолжение)**

![](_page_40_Picture_474.jpeg)

### **Системные журналы**

В этом разделе содержатся журналы событий BIOS, температуры и питания.

#### **Таблица 43. Системные журналы**

![](_page_40_Picture_475.jpeg)

## <span id="page-41-0"></span>Обновление BIOS в Windows

#### Предварительные условия

Рекомендуется обновлять BIOS (настройка системы) после замены системной платы или после появления обновления. Для ноутбуков: убедитесь, что аккумулятор полностью заряжен и ноутбук подключен к розетке, прежде чем начинать обновление BIOS.

#### Об этой задаче

( i ) ПРИМЕЧАНИЕ: Если технология BitLocker включена, ее использование нужно приостановить перед обновлением системного BIOS, а затем снова включить после завершения обновления BIOS.

#### Действия

- 1. Перезагрузите компьютер.
- 2. Перейдите на веб-узел Dell.com/support.
	- Введите Метку обслуживания или Код экспресс-обслуживания и нажмите Отправить.  $\bullet$  .
		- Нажмите кнопку Detect Product (Обнаружить продукт) и следуйте инструкциям на экране.
- 3. Если не удается обнаружить или найти сервисный код, нажмите Choose from all products (Выбрать из всех продуктов).
- 4. Выберите в списке категорию Продукты.

#### (1) ПРИМЕЧАНИЕ: Выберите нужную категорию для перехода на страницу продукта

- 5. Выберите модель вашего компьютера, после чего отобразится соответствующая ему страница Поддержка продукта.
- 6. Щелкните ссылку Получить драйверы, а затем нажмите Драйверы и загрузки. Откроется раздел драйверов и загрузок.
- 7. Нажмите Find it myself (Найти самостоятельно).
- 8. Щелкните BIOS для просмотра версий BIOS.
- 9. Найдите наиболее свежий файл BIOS и нажмите Загрузить.
- 10. Выберите подходящий способ загрузки в окне «Выберите способ загрузки из представленных ниже»; нажмите Загрузить файл.

#### Откроется окно Загрузка файла.

- 11. Нажмите кнопку Сохранить, чтобы сохранить файл на рабочий стол.
- 12. Нажмите Запустить, чтобы установить обновленные настройки BIOS на компьютер.
	- Следуйте инструкциям на экране.

### Обновление BIOS в системах с включенной функцией **BitLocker**

ОСТОРОЖНО: Если работа BitLocker не будет приостановлена перед обновлением BIOS, то при следующей перезагрузке системы не распознается ключ BitLocker. В таком случае будет предложено ввести ключ восстановления для продолжения работы, и система будет запрашивать это при каждой перезагрузке. Если ключ восстановления неизвестен, это может привести к потере данных или ненужной переустановке операционной системы. Дополнительные сведения по этой теме см. в статье базы знаний Обновление BIOS на компьютерах Dell с включенной технологией BitLocker.

### Обновление BIOS с использованием флэшнакопителя USB

#### Об этой задаче

Если в системе не загружается Windows, но при этом требуется обновить BIOS, скачайте файл BIOS в другой системе и сохраните его на загрузочном флэш-накопителе USB.

#### <span id="page-42-0"></span>∩) ПРИМЕЧАНИЕ: Вам потребуется загрузочный флэш-накопитель USB. Подробнее см. в следующей статье Как создать загрузочный флэш-накопитель USB с помощью пакета Dell Diagnostic Distribution Package (DDDP).

#### Действия

- 1. Загрузите EXE-файл обновления BIOS в другую систему.
- 2. Скопируйте файл (например, O9010A12.EXE) на загрузочный флэш-накопитель USB.
- 3. Подключите флэш-накопитель USB к системе, для которой требуется обновление BIOS.
- 4. Перезапустите систему и при появлении логотипа Dell нажмите клавишу F12, чтобы открыть меню однократной загрузки.
- 5. С помощью клавиш со стрелками выберите пункт USB-накопитель и нажмите клавишу ВВОД.
- 6. После загрузки системы появится приглашение Diag C:\>.
- 7. Введите полное имя файла (например, O9010A12.exe) и нажмите клавишу ВВОД.
- 8. Будет загружена утилита обновления BIOS. Следуйте инструкциям на экране.

![](_page_42_Picture_65.jpeg)

Рисунок 1. Экран обновления BIOS через DOS

### Системный пароль и пароль программы **настройки**

#### Таблица 44. Системный пароль и пароль программы настройки

![](_page_42_Picture_66.jpeg)

Для защиты компьютера можно создать системный пароль и пароль настройки системы.

ОСТОРОЖНО: Функция установки паролей обеспечивает базовый уровень безопасности данных компьютера.

ОСТОРОЖНО: Если данные, хранящиеся на компьютере не заблокированы, а сам компьютер находится без присмотра, доступ к данным может получить кто угодно.

ПРИМЕЧАНИЕ: Функция установки системного пароля и пароля программы настройки системы отключена.

### <span id="page-43-0"></span>Назначение пароля программы настройки системы

#### Предварительные условия

Вы можете назначить новый системный пароль или пароль администратора, только если его состояние Not Set (Не задан).

#### Об этой задаче

Чтобы войти в программу настройки системы, нажмите F2 сразу при включении питания после перезапуска.

#### Действия

- 1. На экране BIOS или Настройка системы выберите пункт Безопасность и нажмите клавишу ВВОД. Отобразится экран Security (Безопасность).
- 2. Выберите пункт System/Admin Password (Системный пароль/Пароль администратора) и создайте пароль в поле Enter the new password (Введите новый пароль).

Воспользуйтесь приведенными ниже указаниями, чтобы назначить системный пароль:

- Пароль может содержать до 32 знаков.
- Пароль может содержать числа от 0 до 9.
- Пароль должен состоять только из знаков нижнего регистра.
- Допускается использование только следующих специальных знаков: пробел, ("), (+), (,), (-), (.), (/), (;), ((), (\), (), (`).
- 3. Введите системный пароль, который вы вводили ранее, в поле Confirm new password (Подтвердите новый пароль) и нажмите кнопку ОК.
- 4. Нажмите Esc; появится сообщение с запросом сохранить изменения.
- 5. Нажмите Y, чтобы сохранить изменения. Компьютер перезагрузится.

### Удаление и изменение существующего пароля программы настройки системы

#### Предварительные условия

Прежде чем пытаться удалить или изменить существующий системный пароль и пароль программы настройки системы, убедитесь, что поле Состояние пароля не заблокировано (в программе настройки системы). Если поле Состояние пароля заблокировано, вы не сможете удалить или изменить существующий системный пароль и пароль программы настройки системы.

#### Об этой задаче

Чтобы войти в программу настройки системы, нажмите F2 сразу при включении питания после перезапуска.

#### Действия

- 1. На экране BIOS или Настройка системы выберите пункт Безопасность системы и нажмите клавишу ВВОД. Отобразится окно System Security (Безопасность системы).
- 2. На экране System Security (Безопасность системы) что Password Status (Состяние пароля) Unlocked (Разблокировано).
- 3. Выберите Системный пароль, измените или удалите существующий системный пароль и нажмите клавишу ВВОД или **TAR**
- 4. Выберите Пароль программы настройки системы, измените или удалите существующий пароль программы настройки системы и нажмите клавишу ВВОД или TAB.
	- n ПРИМЕЧАНИЕ: Если вы меняете системный пароль и (или) пароль программы настройки системы, при появлении запроса введите новый пароль еще раз. Если вы удаляете системный пароль и пароль программы настройки системы. при появлении запроса подтвердите удаление.
- 5. Нажмите Еѕс; появится сообщение с запросом сохранить изменения.
- 6. Нажмите Y, чтобы сохранить изменения и выйти из программы настройки системы.

Компьютер перезагрузится.

## **Получение справки**

**7**

#### <span id="page-45-0"></span>**Темы:**

• Обращение в компанию Dell

### **Обращение в компанию Dell**

#### **Предварительные условия**

**ПРИМЕЧАНИЕ: При отсутствии действующего подключения к Интернету можно найти контактные сведения в счете на приобретенное изделие, упаковочном листе, накладной или каталоге продукции компании Dell.**

#### **Об этой задаче**

Компания Dell предоставляет несколько вариантов поддержки и обслуживания через Интернет и по телефону. Доступность служб различается по странам и видам продукции, и некоторые службы могут быть недоступны в вашем регионе. Порядок обращения в компанию Dell по вопросам сбыта, технической поддержки или обслуживания пользователей описан ниже.

#### **Действия**

- 1. Перейдите на веб-узел **Dell.com/support**.
- 2. Выберите категорию поддержки.
- 3. Укажите свою страну или регион в раскрывающемся меню **Choose a Country/Region (Выбор страны/региона)** в нижней части страницы.
- 4. Выберите соответствующую службу или ссылку на ресурс технической поддержки, в зависимости от ваших потребностей.